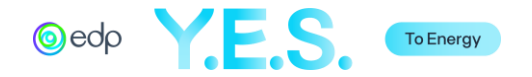

# A2E CSR FUND

# Application Filling Instructions

*Carefully read the Instructions and the Regulation, available on the [EDP's web page](https://www.edp.com/en/edp-yes/access-energy-6th-edition), before completing the application.*

*For inquiries regarding the website, please contact vi[a https://edp.smapply.io/helpdesk/.](https://edp.smapply.io/helpdesk/)*

*For inquiries regarding the application, please contact us via email at [a2e@edp.com.](mailto:a2e@edp.com)* 

# INDEX

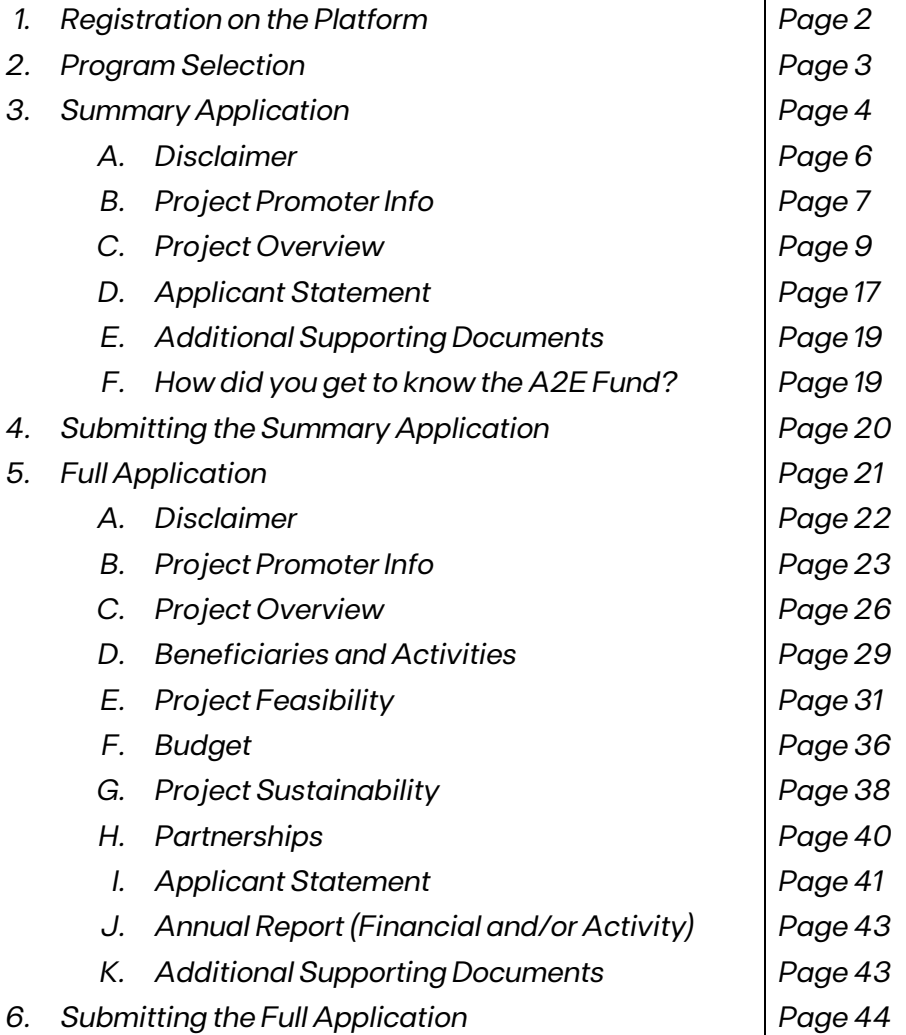

Please note that the following sections will have fictional data to illustrate a complete application.

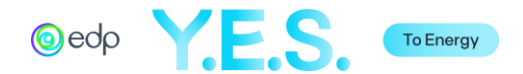

# **1.** Registration on the Platform

Go t[o edp.smapply.io](https://edp.smapply.io/) and select the "Register" button. Fill in the necessary fields and click on "Create Account".

*Note: Record your password in a safe place.*

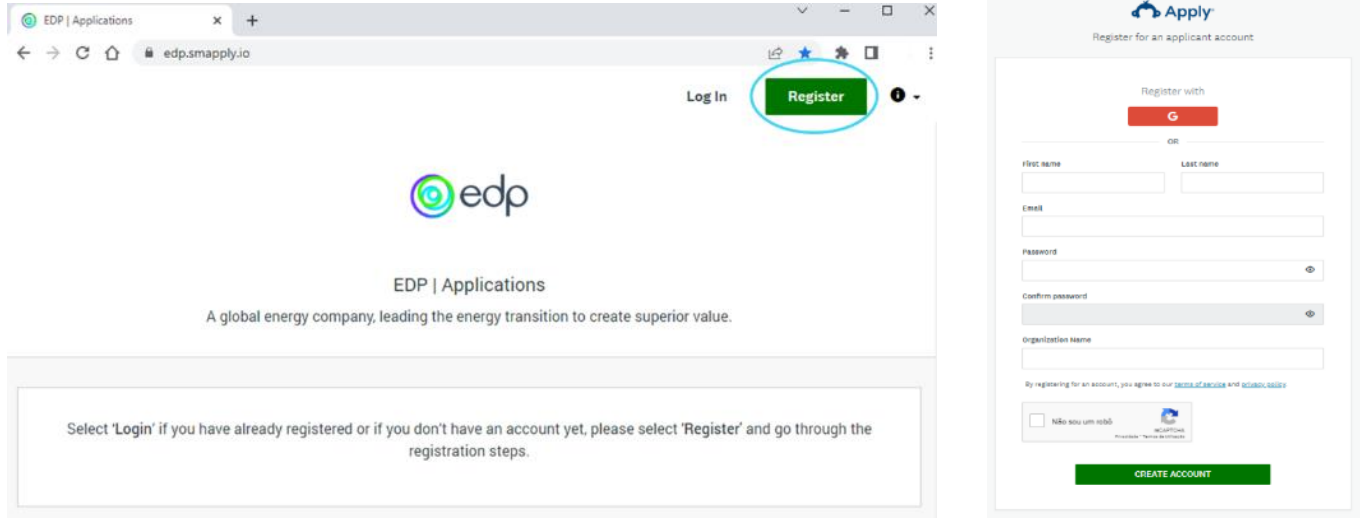

A message will appear, and an email from the "EDP Applications" will be sent to validate the email used in the registration. Confirm the email address so that all features work on the platform.

*Note: Check your spam if the message does not appear in your inbox.*

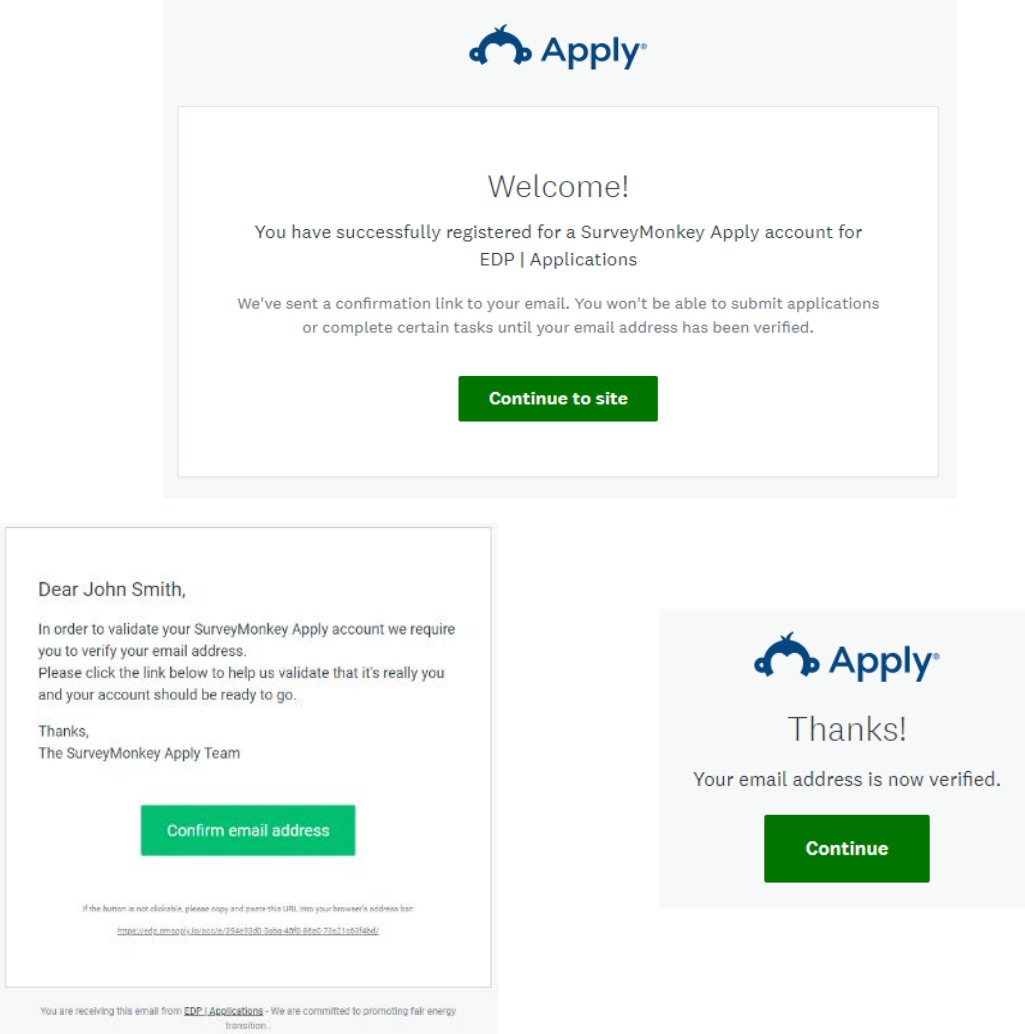

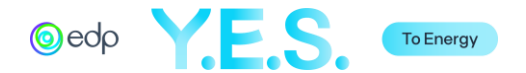

# **2.** Program Selection

After the verification of the email, choose "View Programs" and click on "More" in "A2E CSR Fund — 6<sup>th</sup> Edition" on the following page of Programs available. Then select "Apply". Afterward, a box will pop up to register the organization's name.

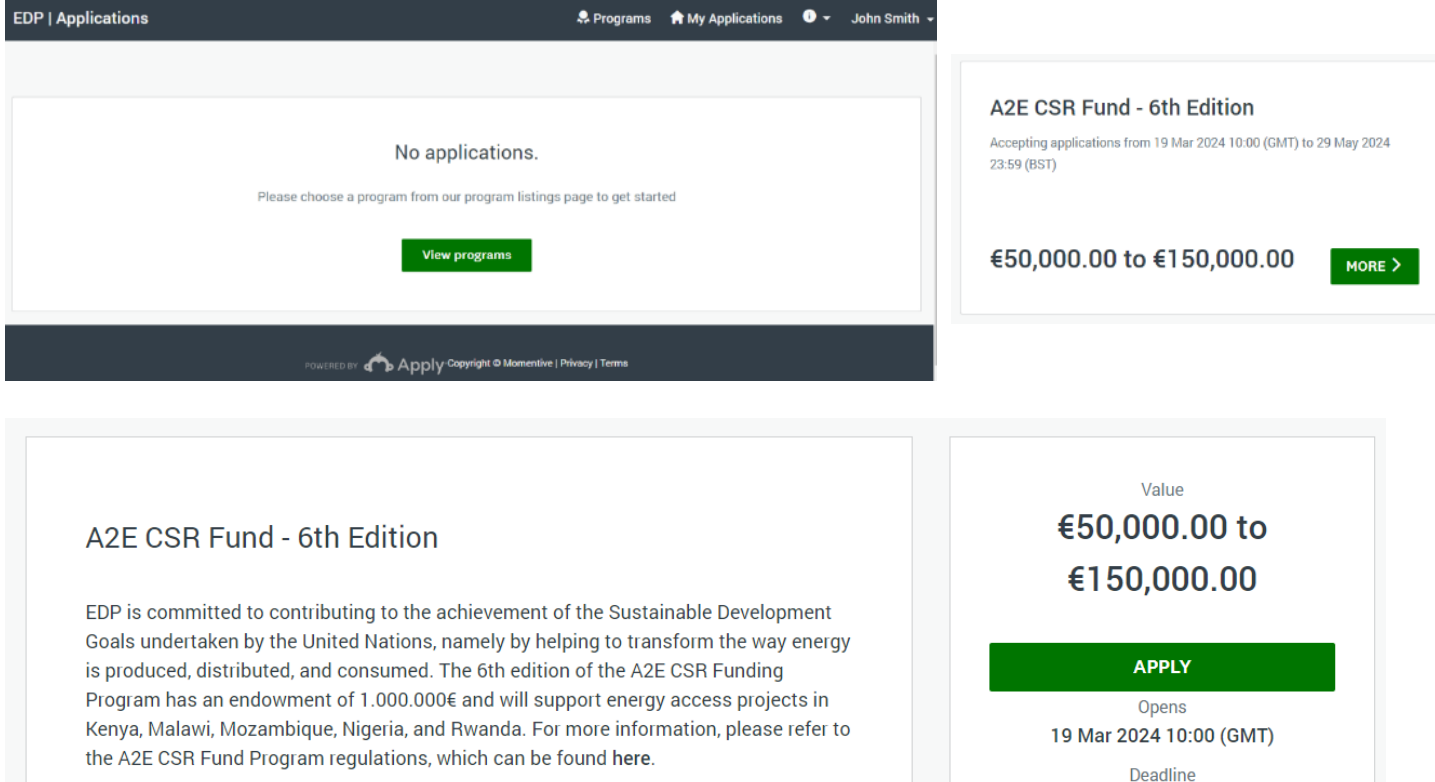

29 May 2024 23:59 (BST)

Categories A2E CSR Fund

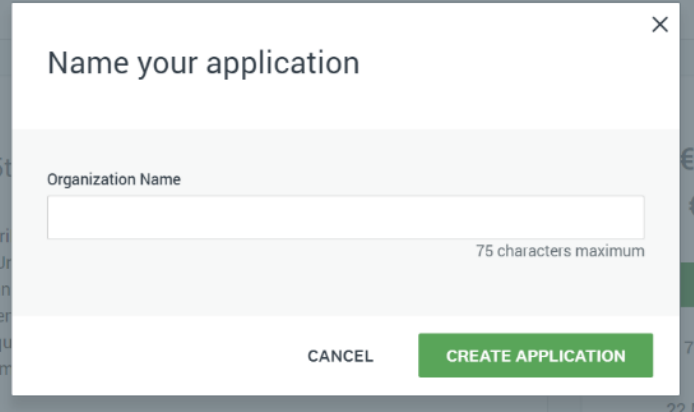

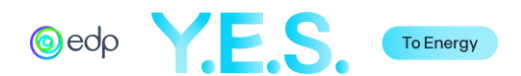

# **3.** Summary Application

After completing the previous steps, you can access the *Application Portal*. The portal shows the different sections of the application and their status.

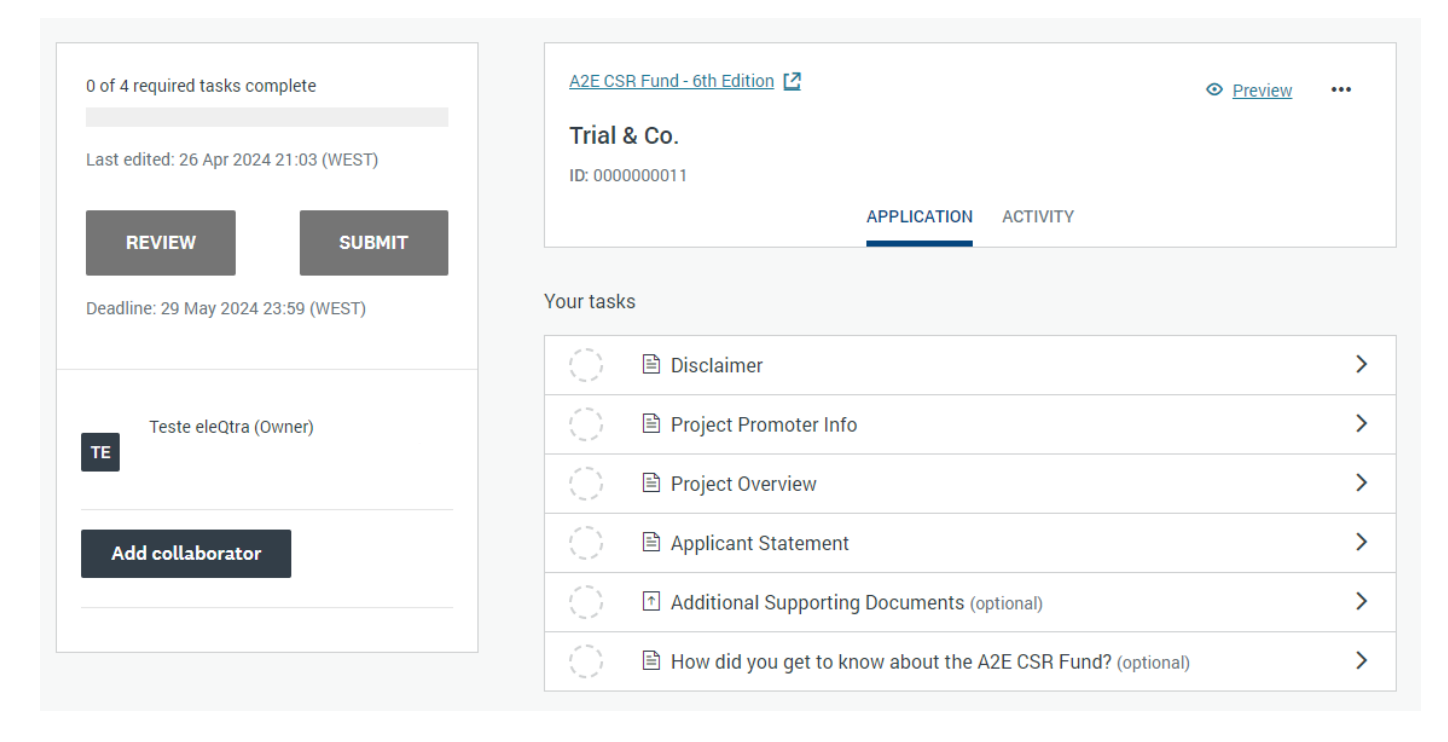

#### As you move forward, tasks will have a status mark.

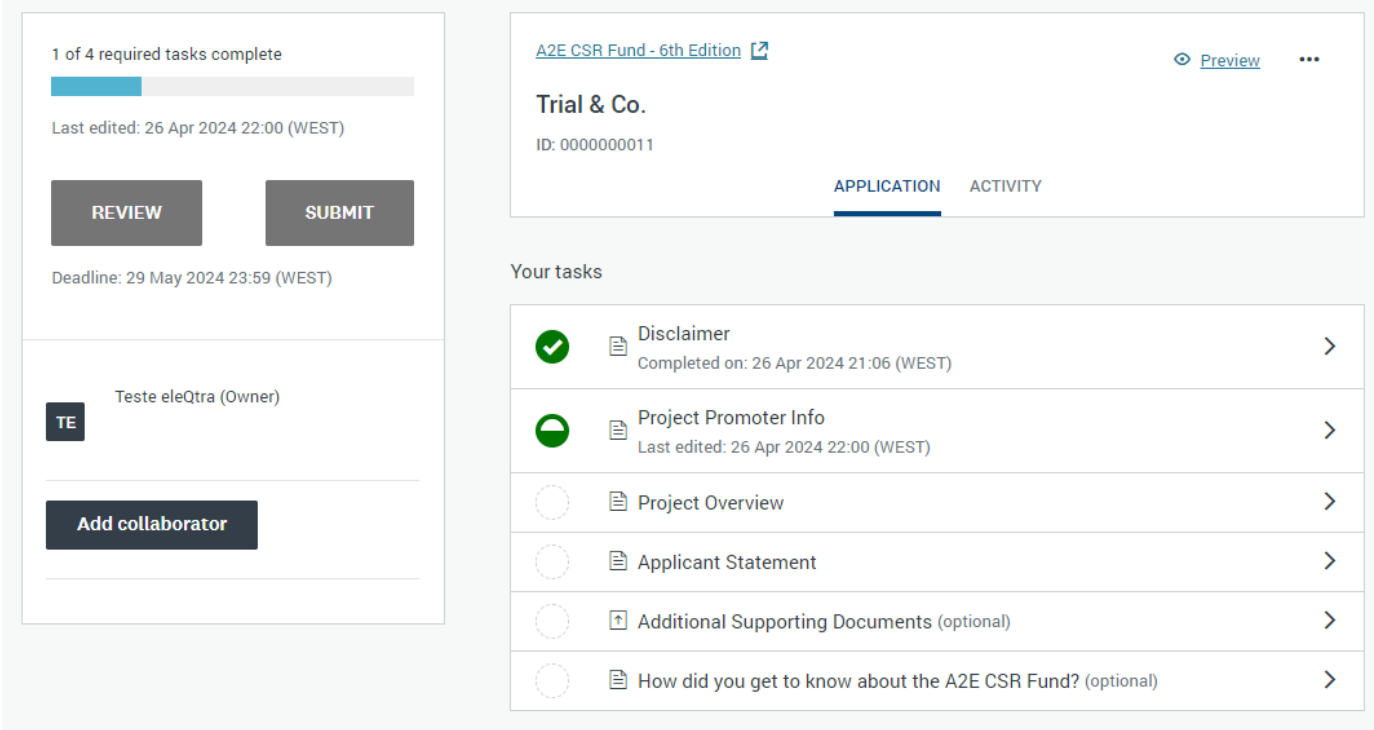

The different tasks can be completed in any order, and you may save your work, log out, and return it at a different time and keep working on the application.

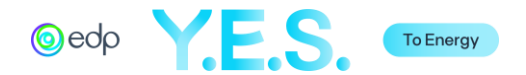

You may add a collaborator by clicking the button on the left panel. A window will open to add the email account and define the type of access the collaborator may have (view only or also edit). The collaborator will receive an email to join the application. Please note that only the email registered in the application may submitted.

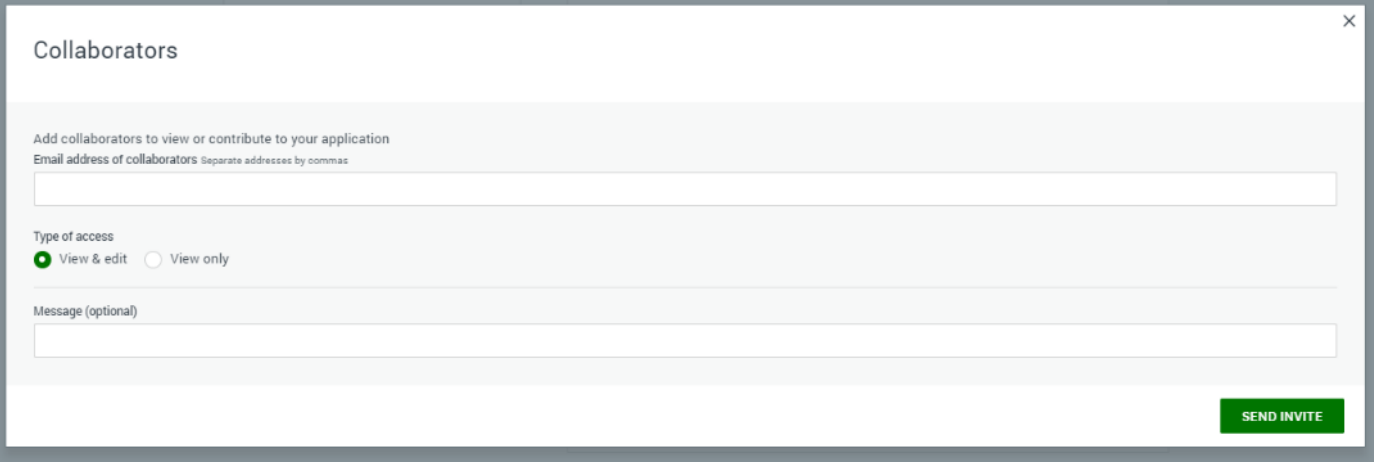

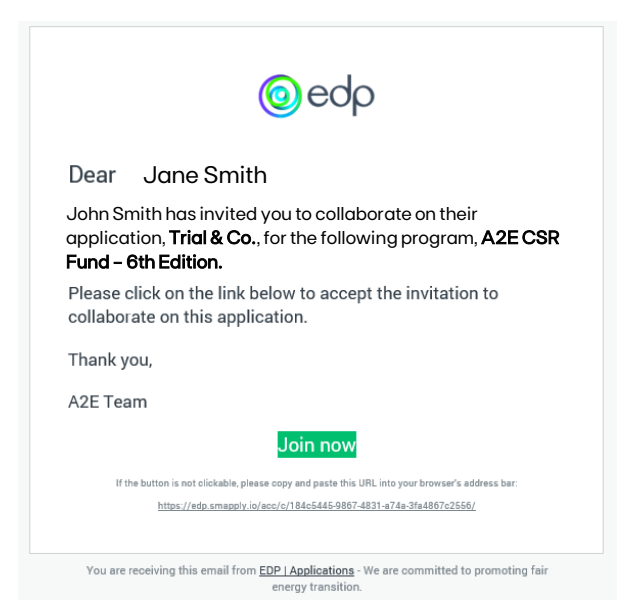

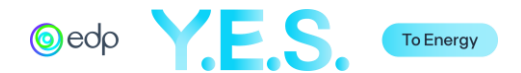

#### A. Disclaimer

 $\overline{1}$ 

Read the information in this section carefully, and if the content is understood, check the "I Confirm" box and select "Save & Continue Editing" or "Mark as Complete".

 $\mathbb{L}$ 

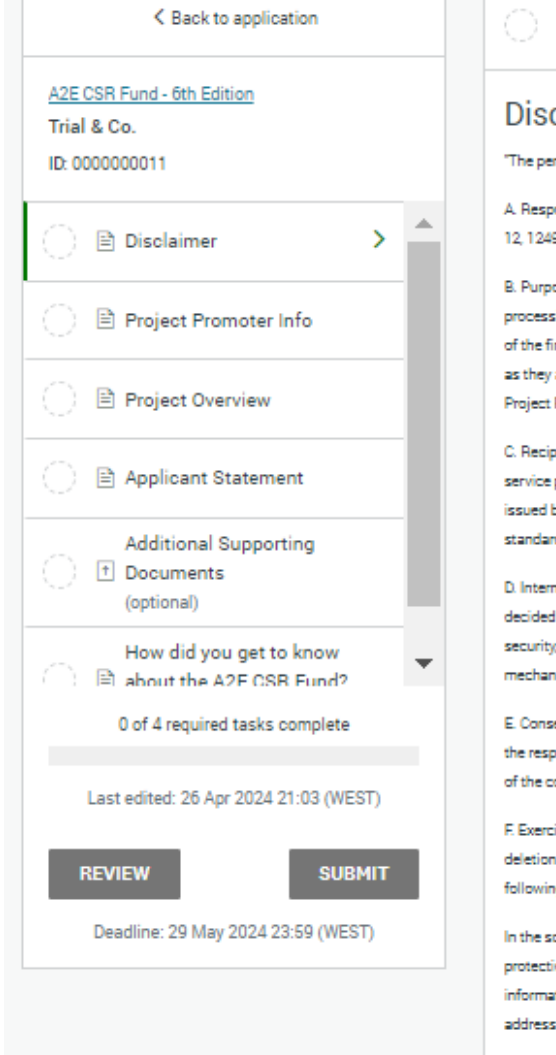

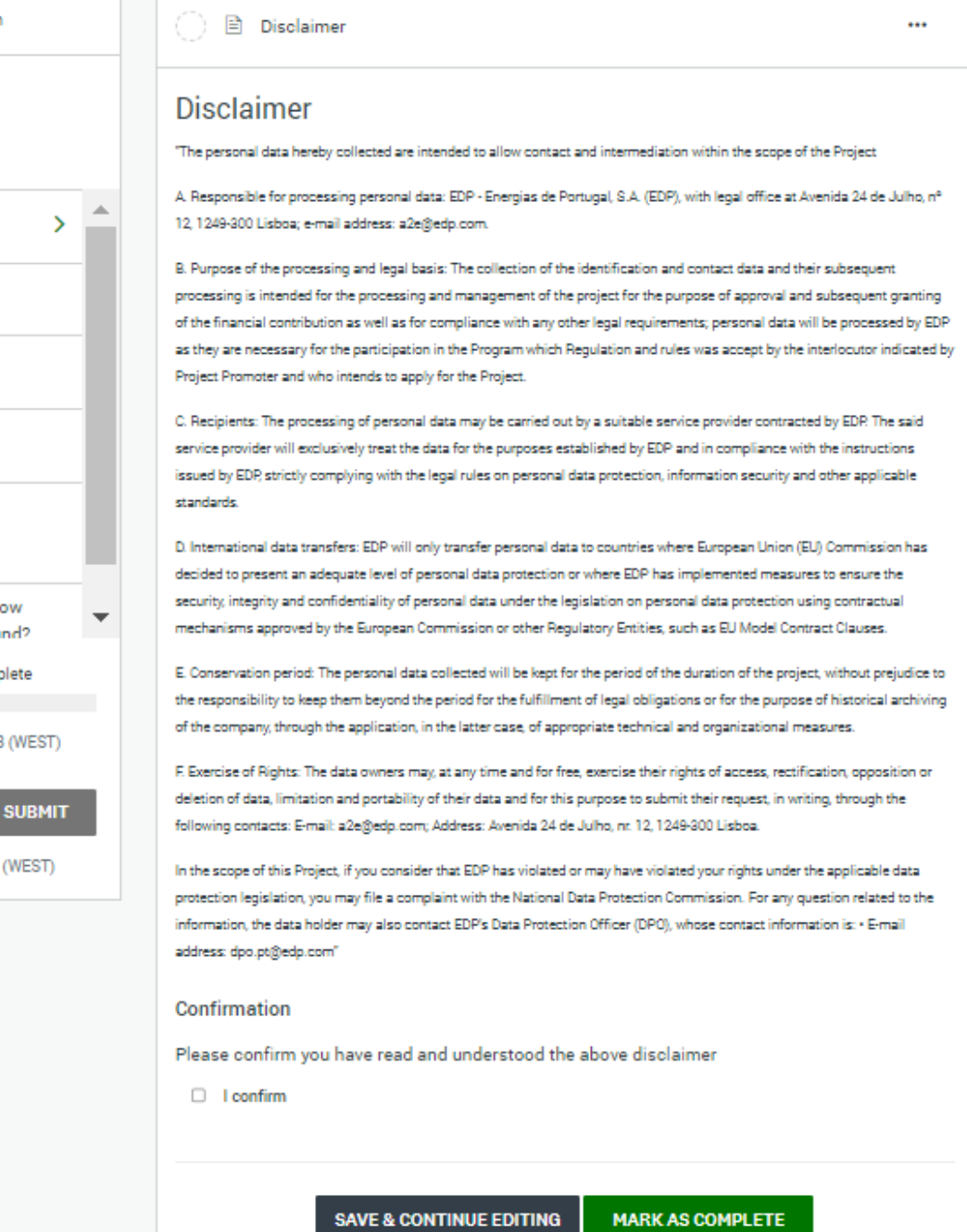

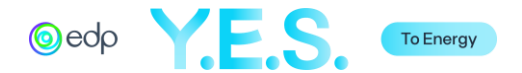

### B. Project Promoter Info

This section refers to the information about the Project Promoter.

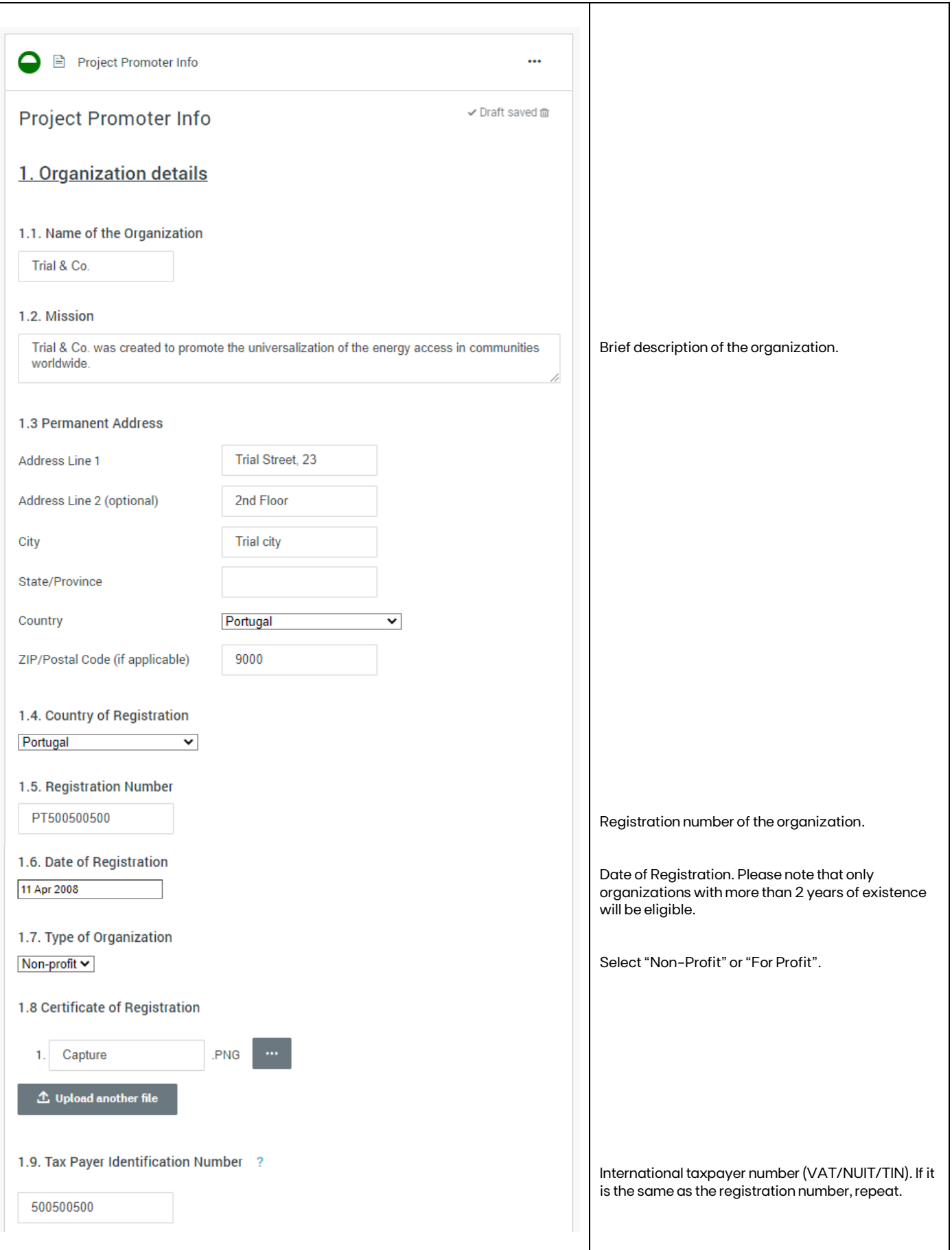

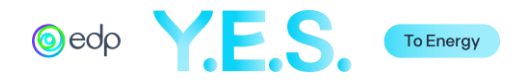

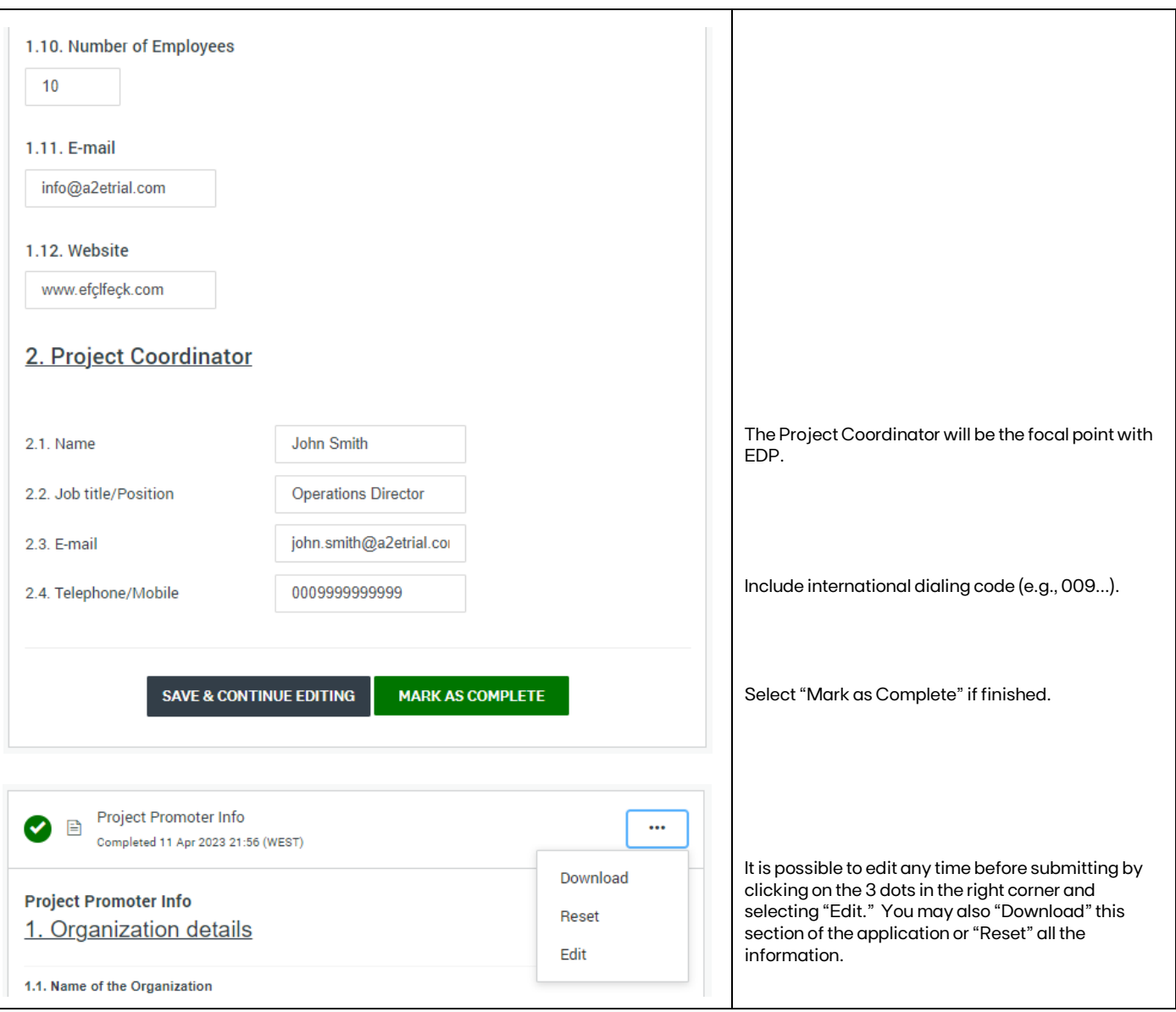

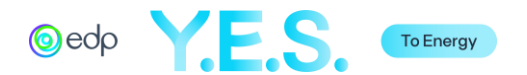

### C. Project Overview

This section refers to the description of the proposed project.

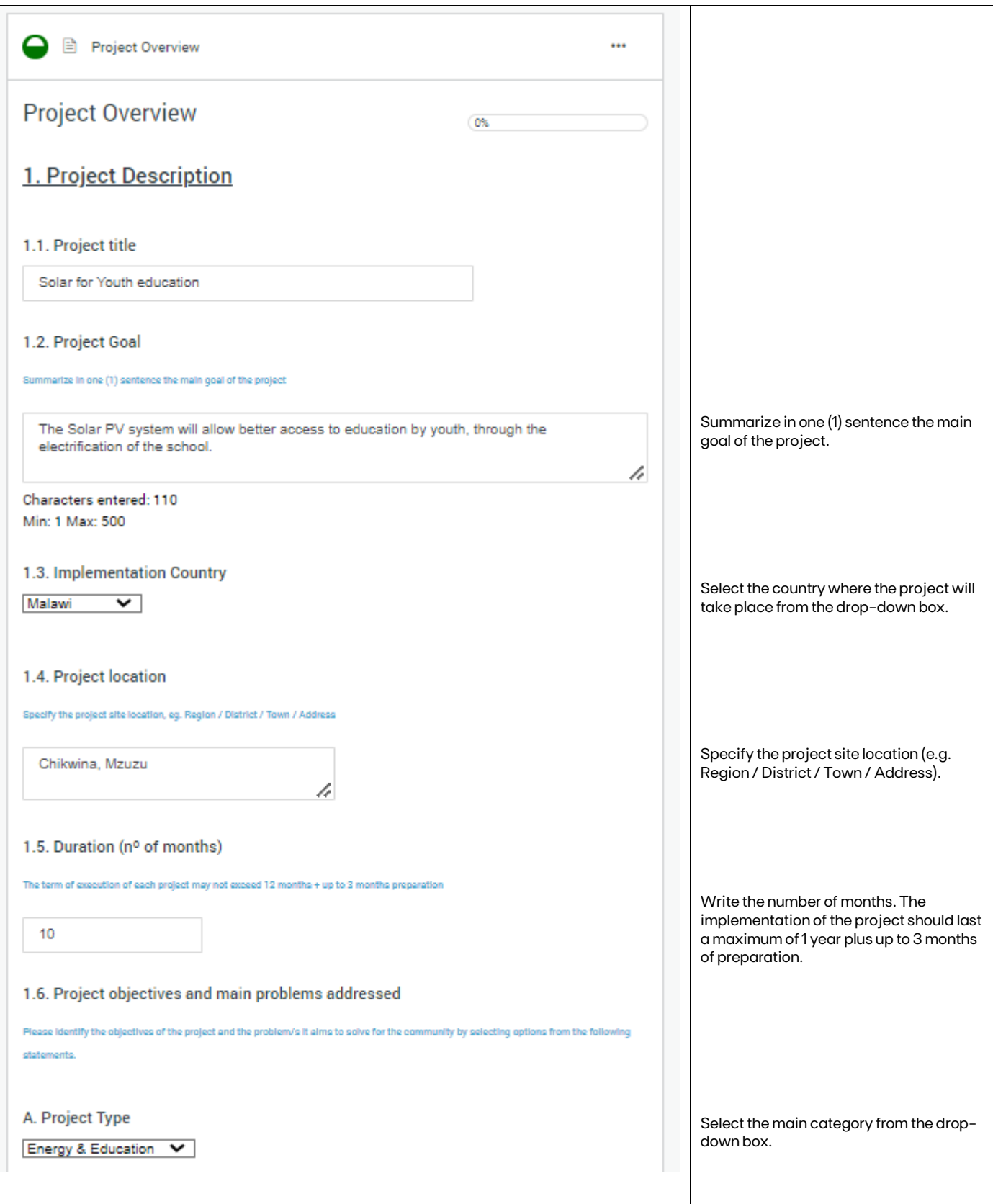

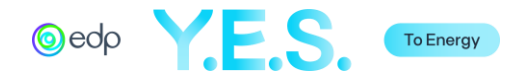

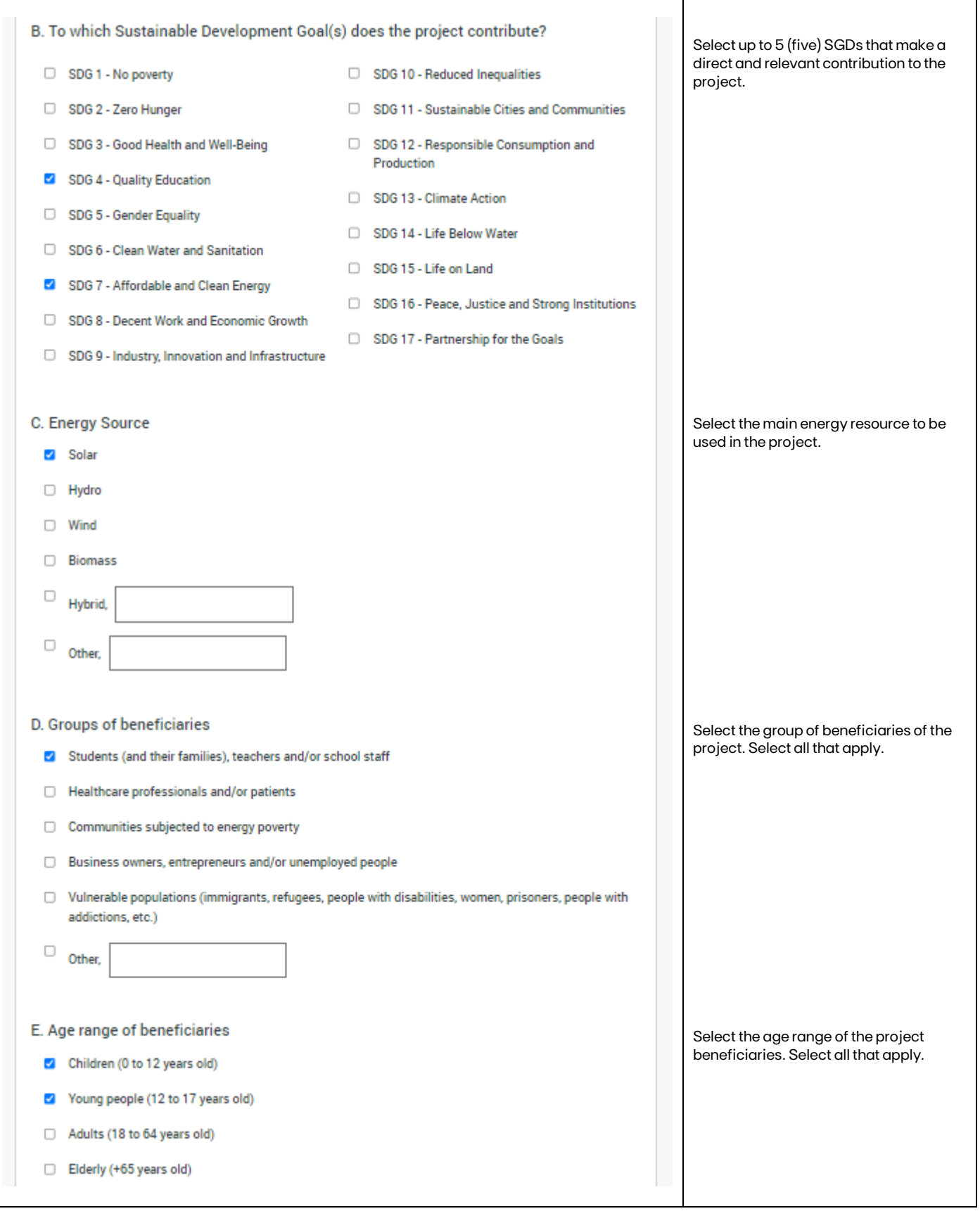

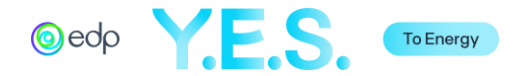

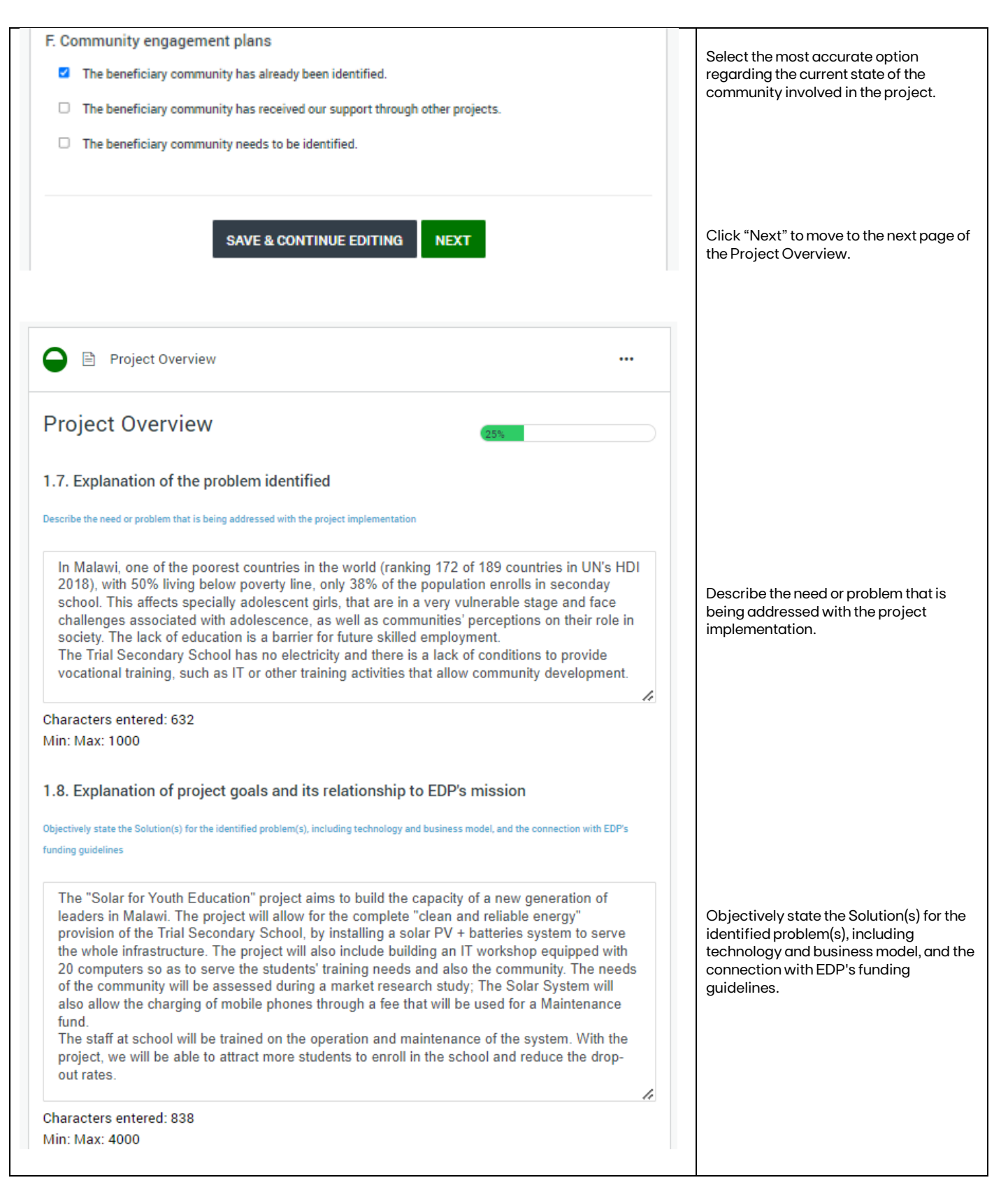

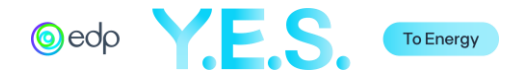

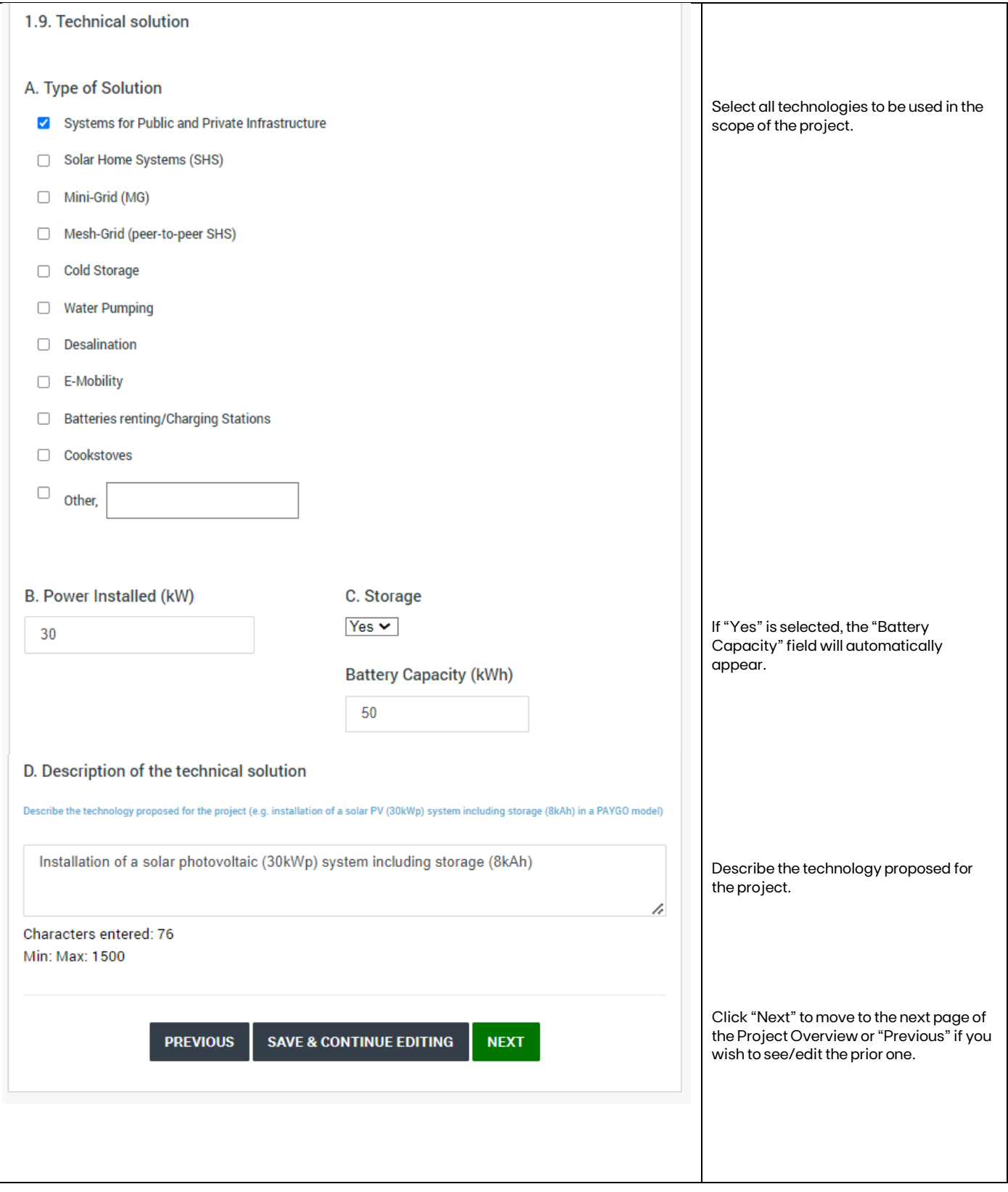

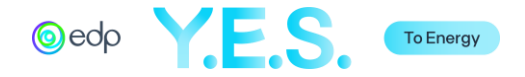

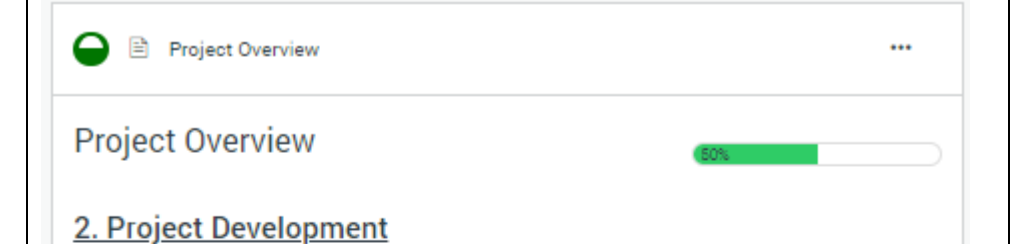

#### 2.1. Key Activities and Key Outcomes

Please fill out the following table that correlates the project's key activities with the expected outcomes for the community and stakeholders. Consider environmental and social outco nes.

- Key activities are defined as the main actions to be performed to allow for the fullfilment of the project's objectives.

- Key outputs are defined as the main results of the actions, which should be detailed and quantified.

- Key outcomes are defined as the changes (in knowledge, attitudes, behaviors, and mentalities) that occur in a person and/ or community due to the actions of the project.

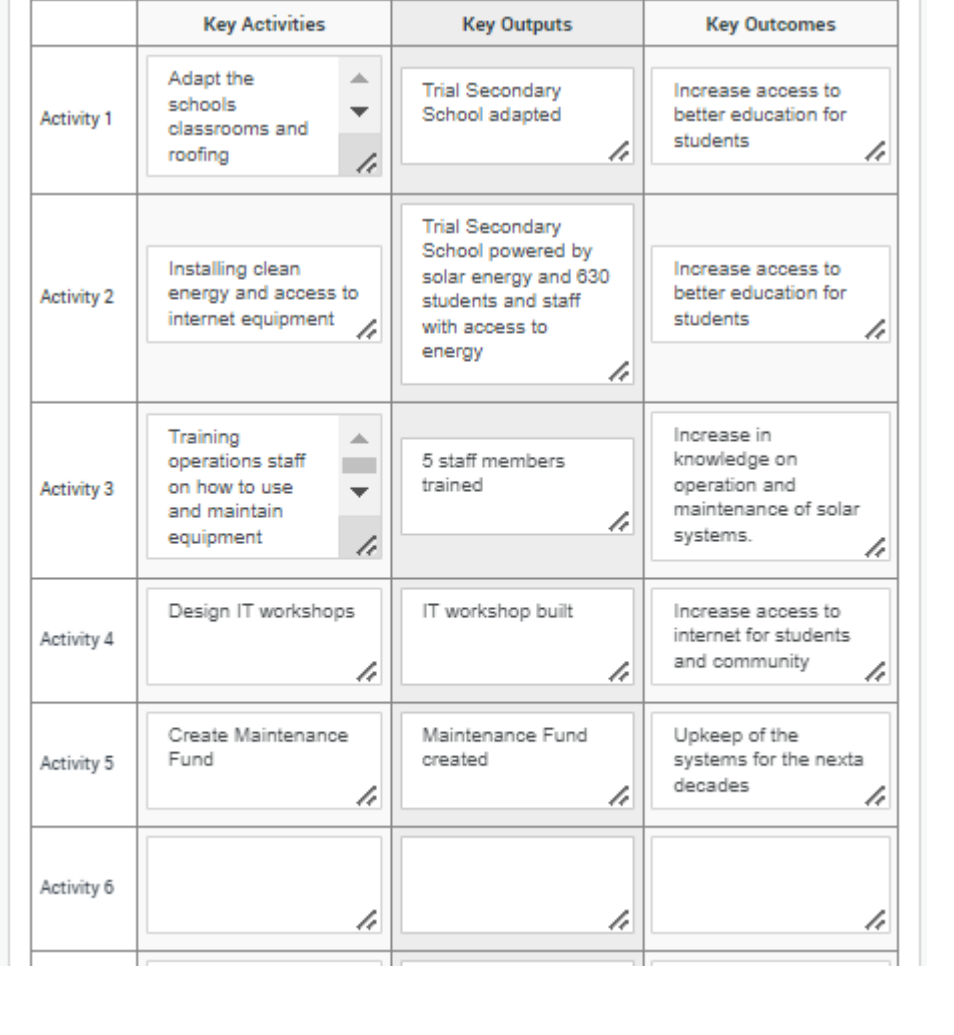

Please fill out the following table that correlates the project's key activities with the expected outcomes for the community and stakeholders. Consider environmental and social outcomes.

- Key activities are defined as the main actions to be performed to allow for the fulfillment of the project's objectives.

- Key outputs are defined as the main results of the actions, which should be detailed and quantified.

- Key outcomes are defined as the changes (in knowledge, attitudes, behaviors, and mentalities) that occur in a person and/ or community due to the project's actions.

You may fill up to 10 activities.

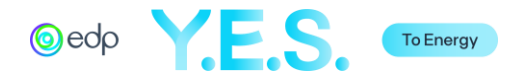

#### 2.2. Budget

A grant in the range of £50,000 - £150,000 can be requested from EOP. As stated, applicants are required to provide, as a minimum, cofinancing of 25% (non-profit entities) or 50% (for-profit entities) of the global project value.

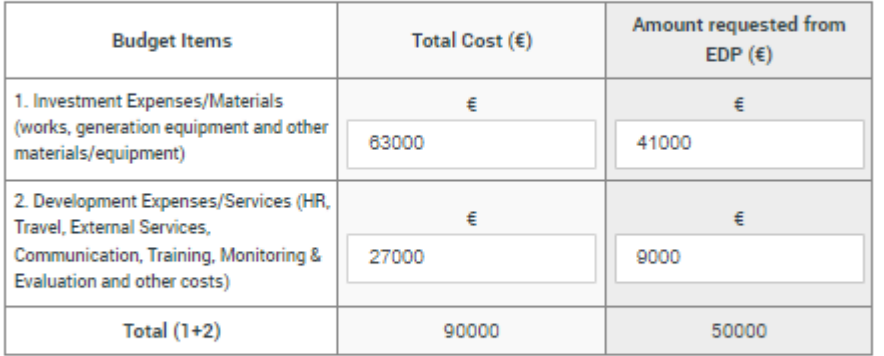

Total Project: € 90000

Total Requested from EDP. € 50000

Percentage Requested from EDP. 55 %

#### 2.3. Number of Beneficiaries

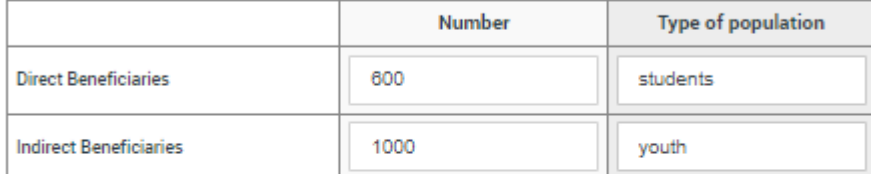

Justify the values included in the number of beneficiaries. Explain how you calculated indirect beneficiaries.

600 students attend the Trial Secondary School, 30 teachers and staff. Around 1000 youth in the region are not enrolled in School.

Characters entered: 130 Min: Max: 1000

The Simplified Project Budget is divided into 1. Investment Expenses (related to materials and equipment) and 2. Development Expenses (related to services). Please refer to the Regulation to check all eligible and non-eligible costs.

The first row and first column are already populated. Fill in the information in the remaining fields.

In Total Cost  $(\epsilon)$ , the total value of that budget line should be stated.

In Amount requested from EDP, the value corresponds to the amount to be co-funded by EDP.

The Project and Total requested from EDP are automatically populated as the table is filled.

An error message will appear when saving the form if the amount requested from EDP is over 150.000€ or below 50.000€.

h

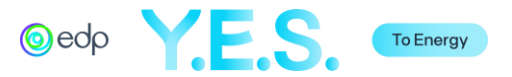

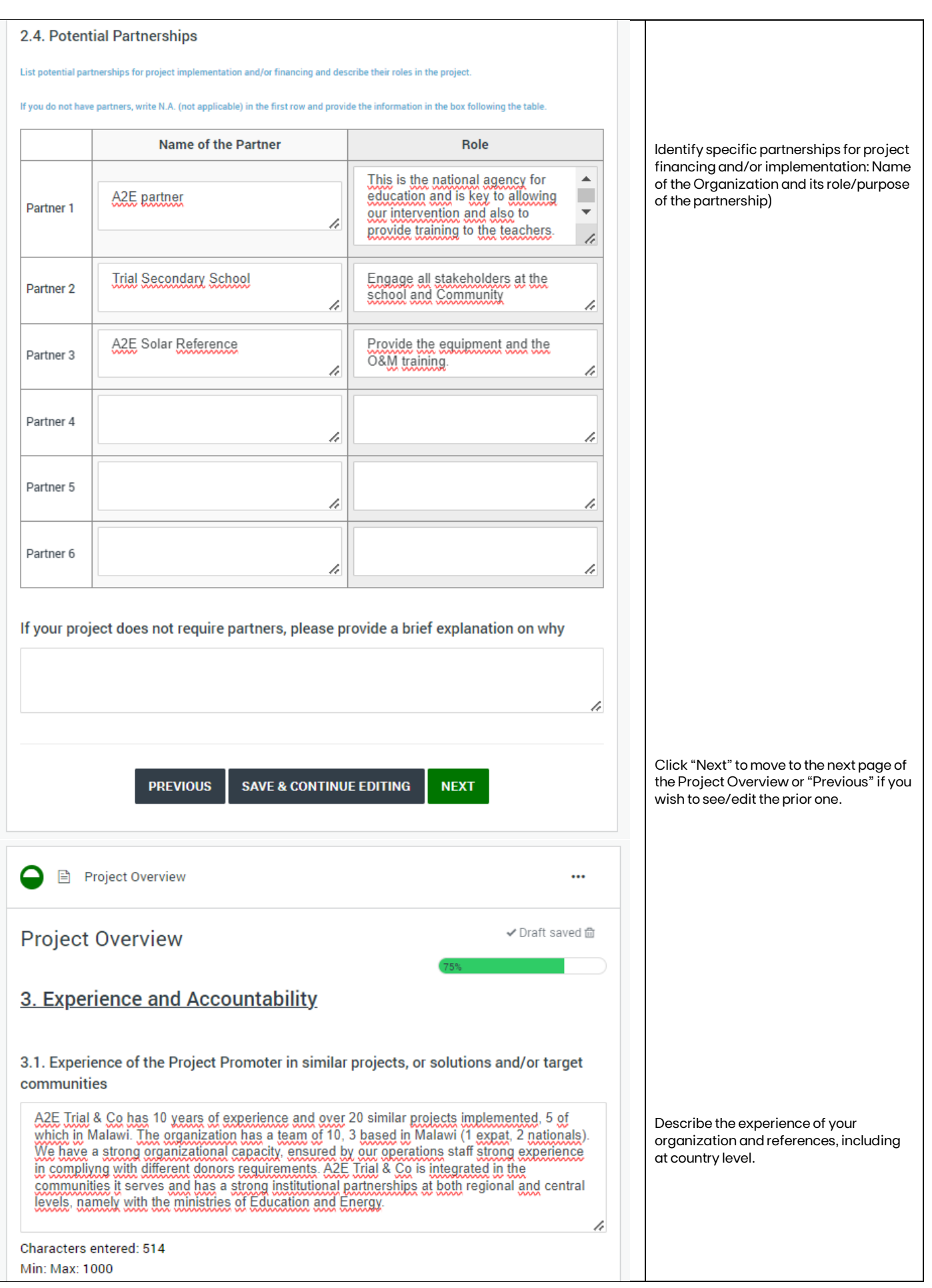

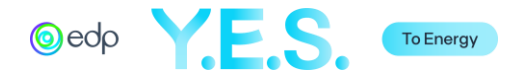

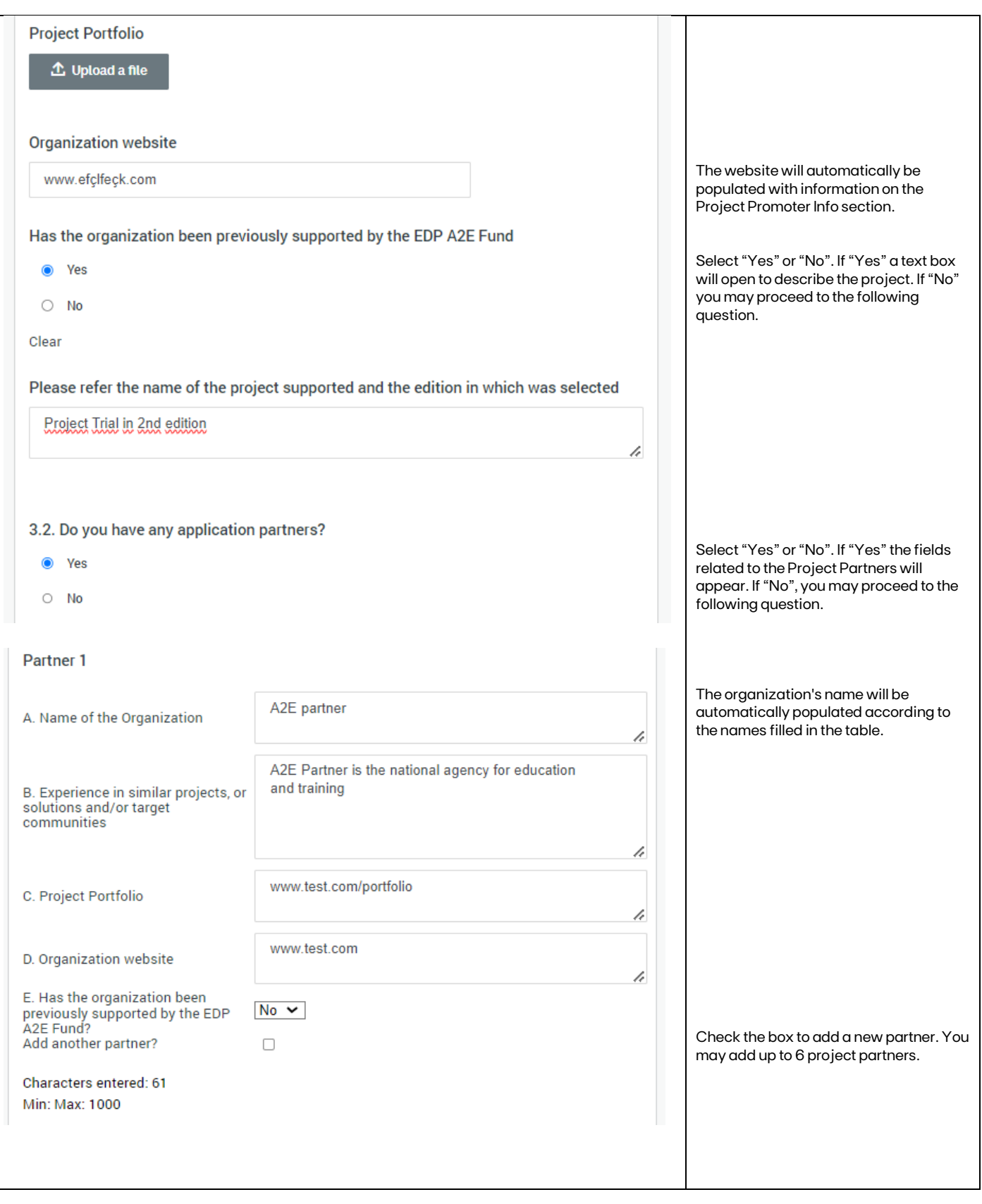

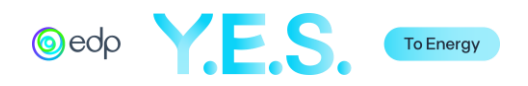

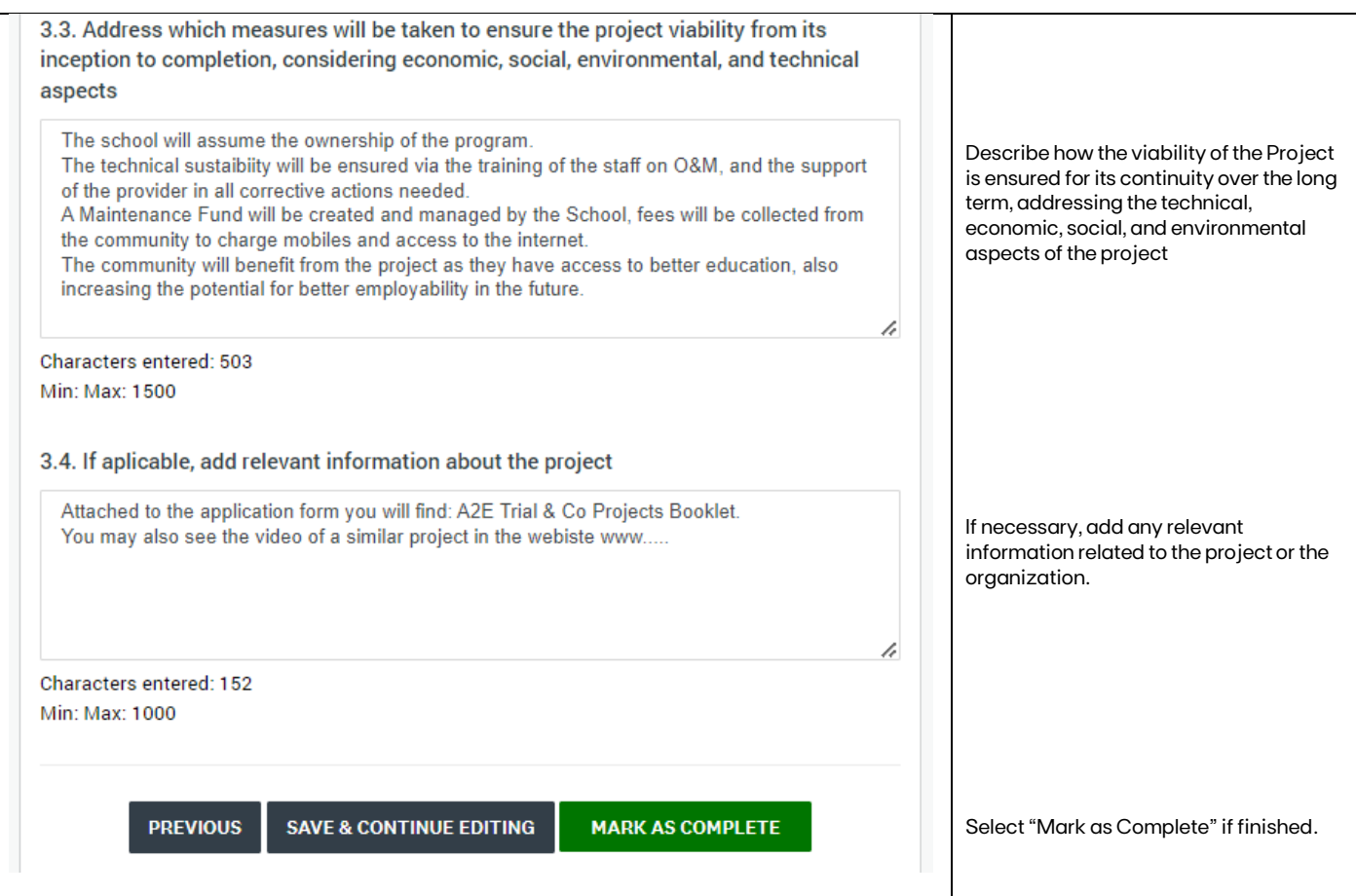

# D. Applicant Statement

This section refers to the Project Promoter declaration of conformity to EDP policies and Fund Regulations.

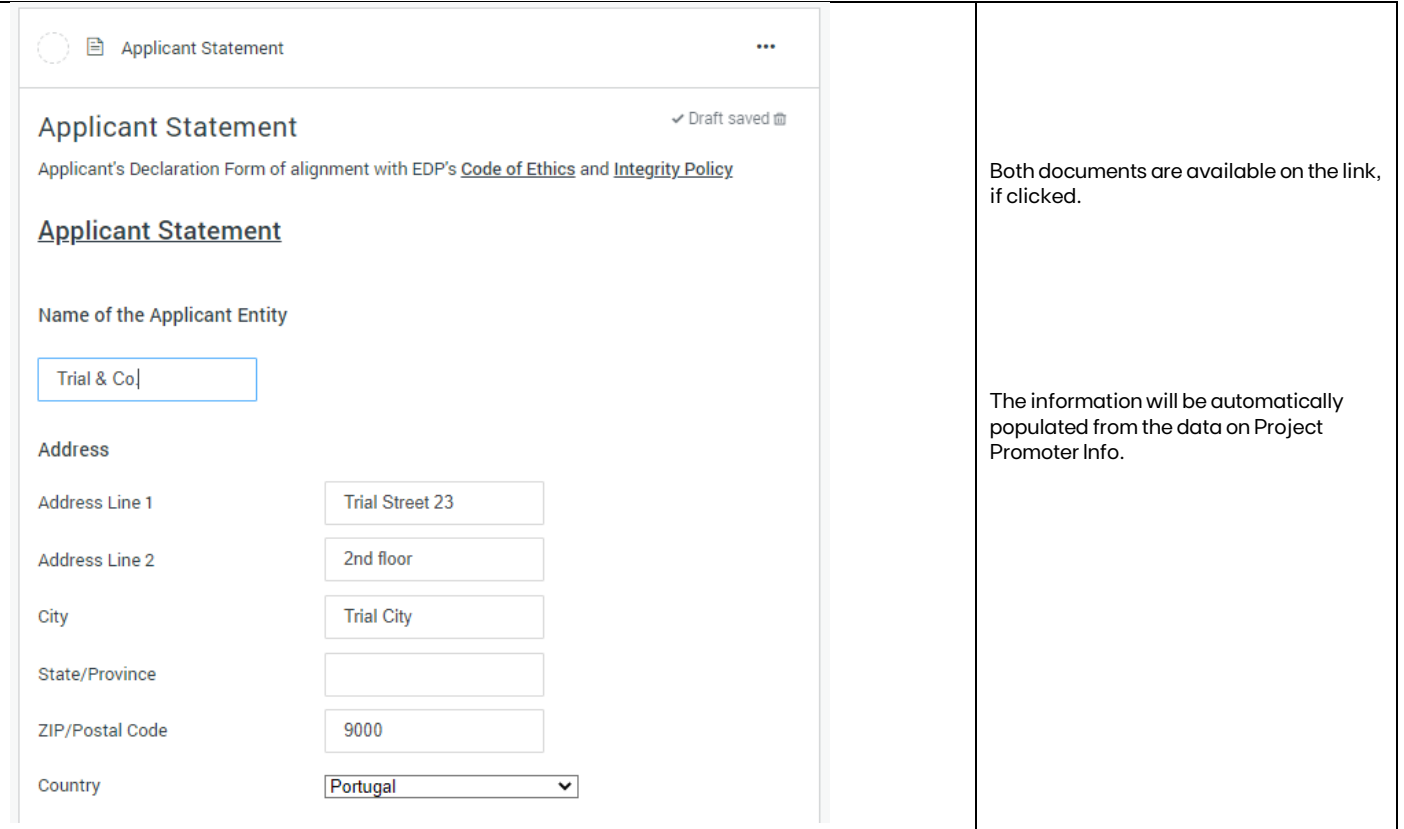

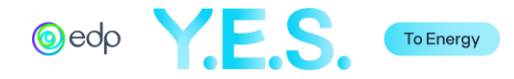

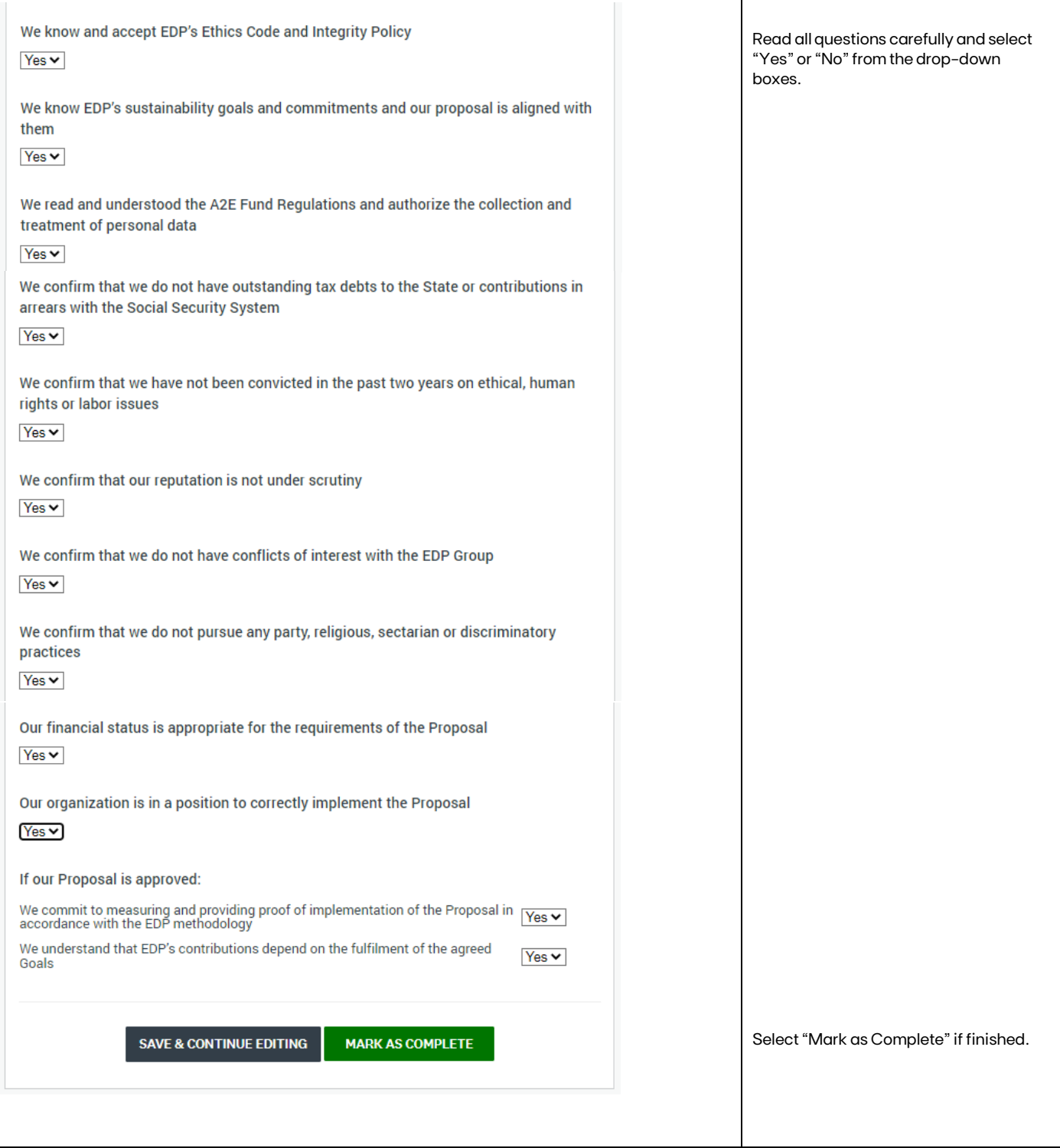

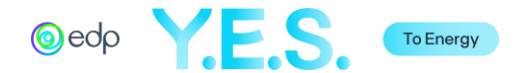

#### E. Additional Supporting Documents

This optional section refers to all additional information relevant to the project analysis.

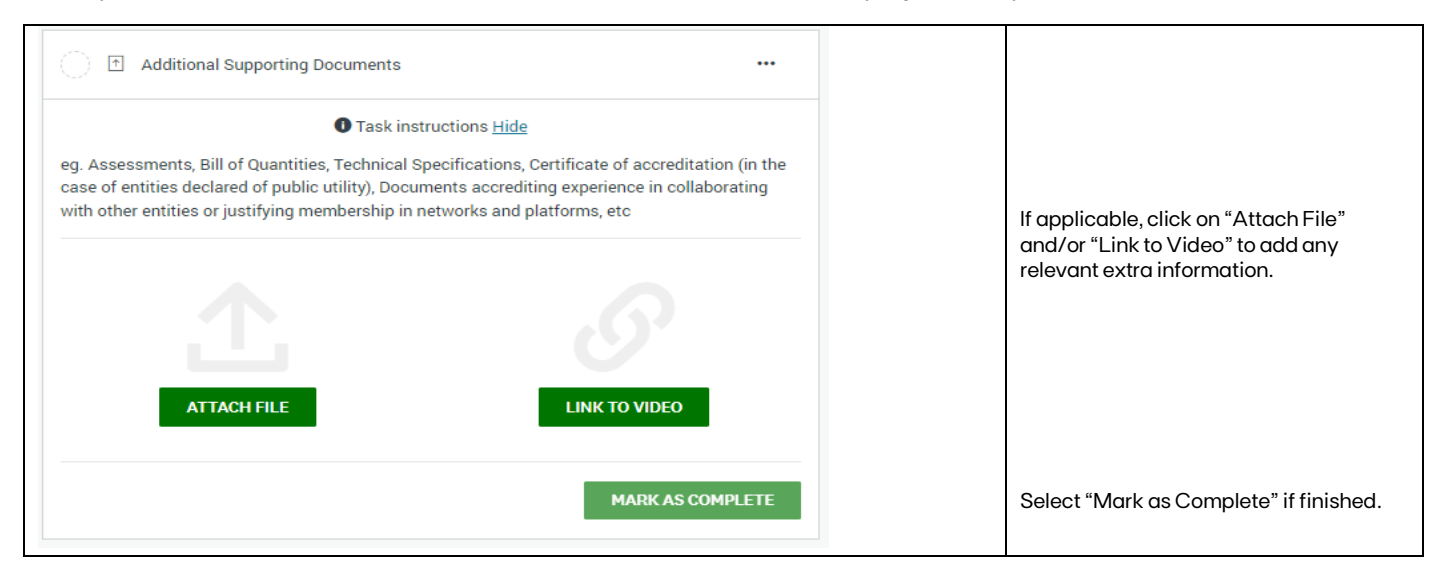

#### F. How did you get to know about the A2E CSR Fund?

This optional section is for statistical information on how organizations became aware of the Program.

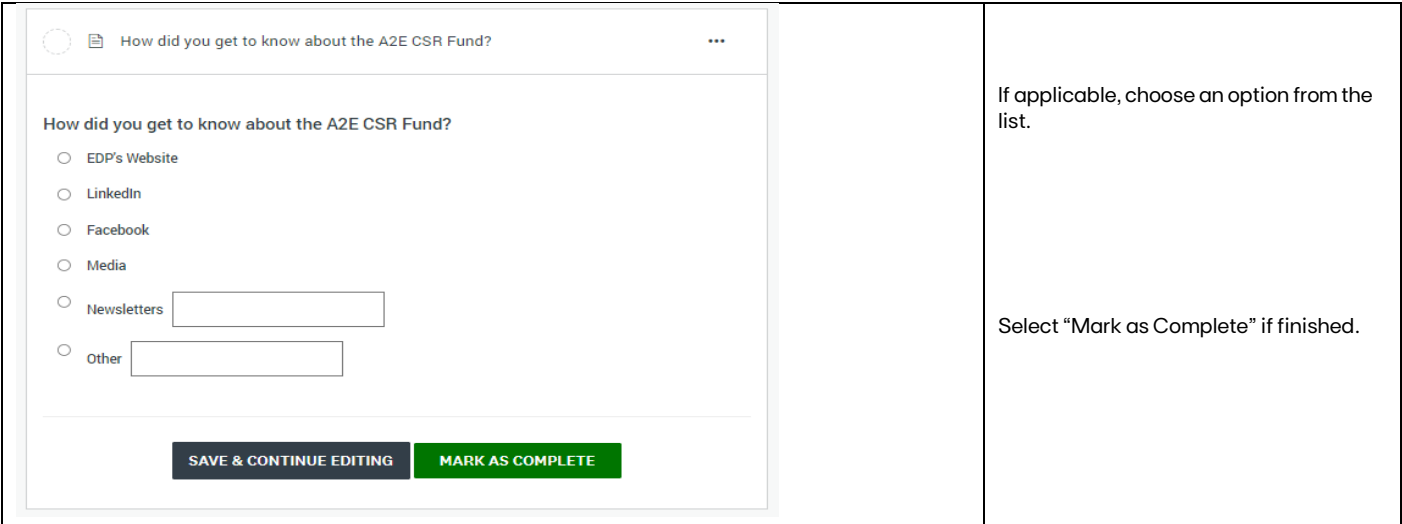

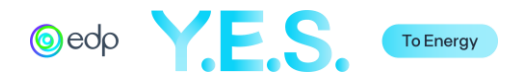

# **4.** Submitting the Summary Application

After completing the Application Form, you may "Review" it before clicking "Submit". You may also Preview or Download the document by clicking the 3 dots in the right corner.

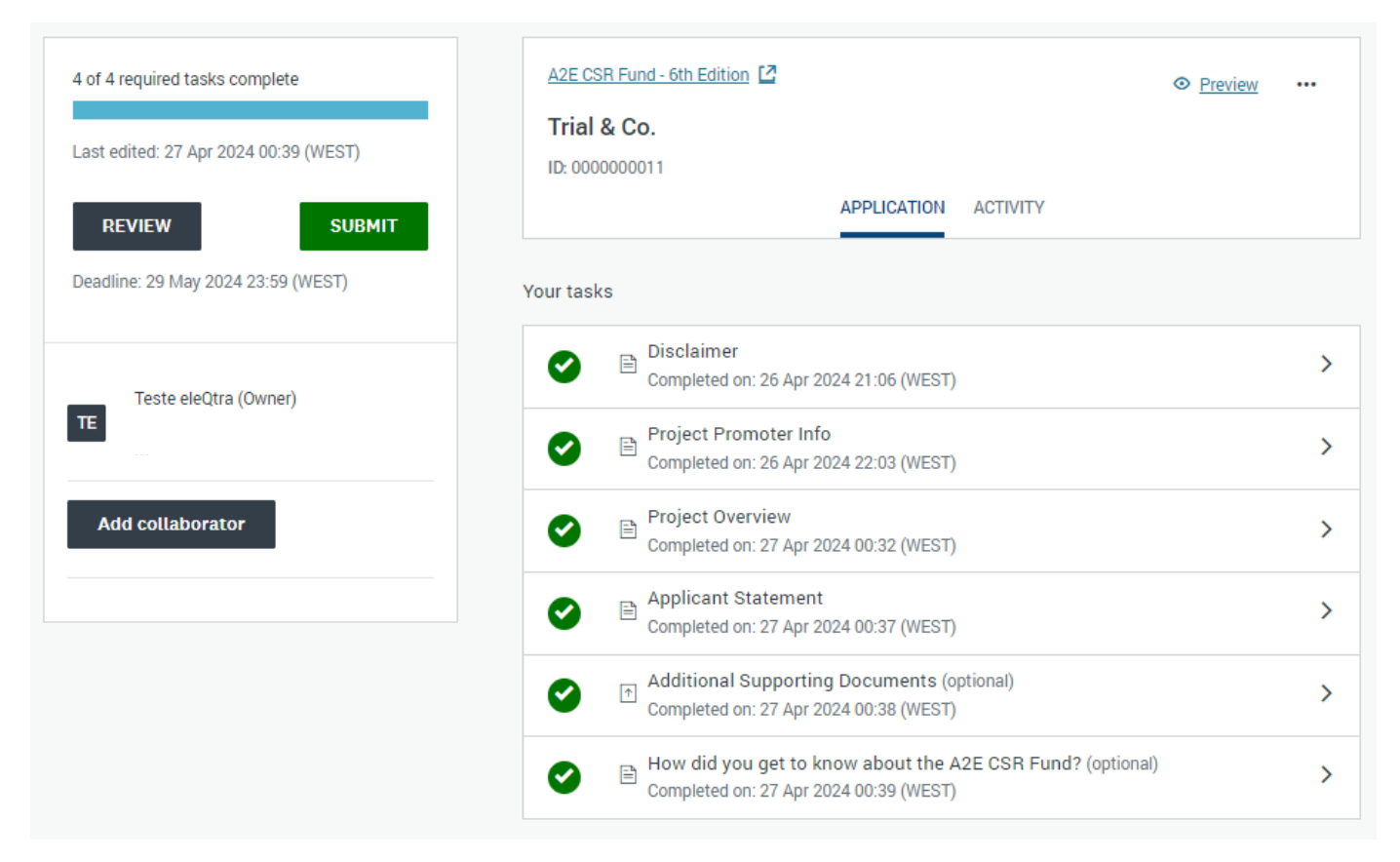

After clicking on "Submit" a validation message will appear. Then, you will be redirected to a confirmation page and an email will be sent to the email used in the registration.

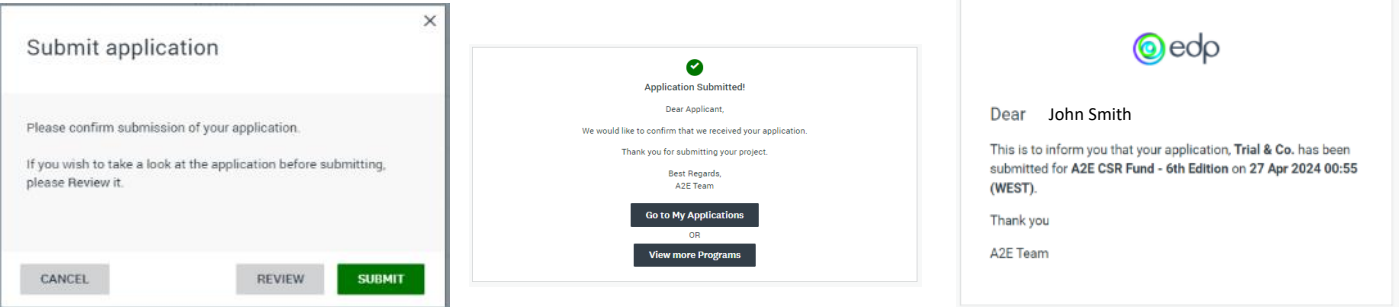

The status of the Application will be changed to "Under Review". When the analysis review is finished, an email will be sent.

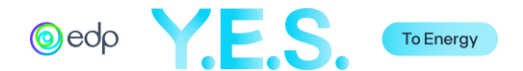

# **5.** Full Application

You can access the Full Application if the Summary Application is selected for the next phase. Please note that most summary application text fields will be automatically loaded in the new form, although some text formatting may change. Fields such as drop-down lists, tables, and attachments must be filled in/uploaded.

The *Application Portal* shows the different sections of the application and their status.

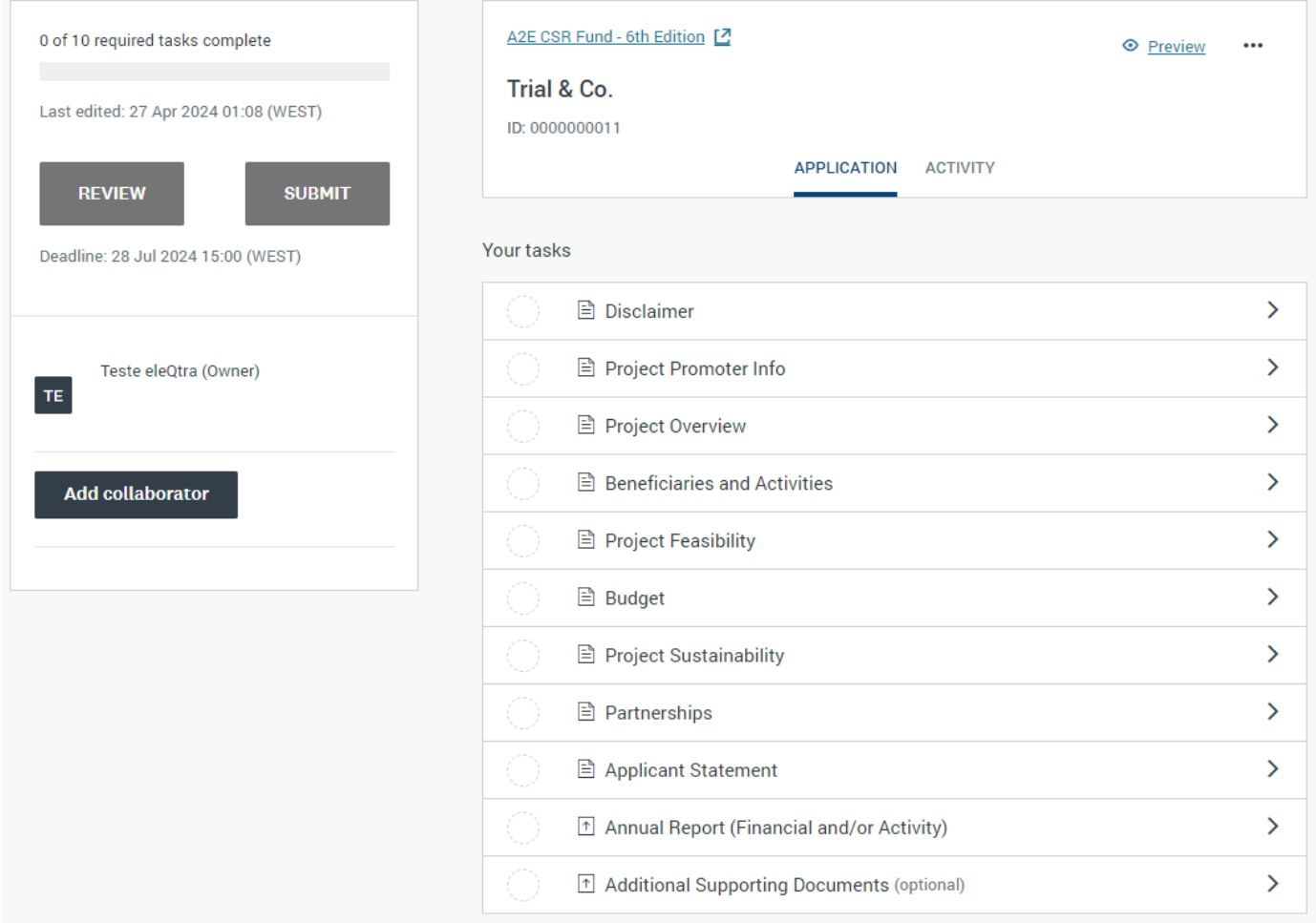

As you move forward, tasks will have a status mark.

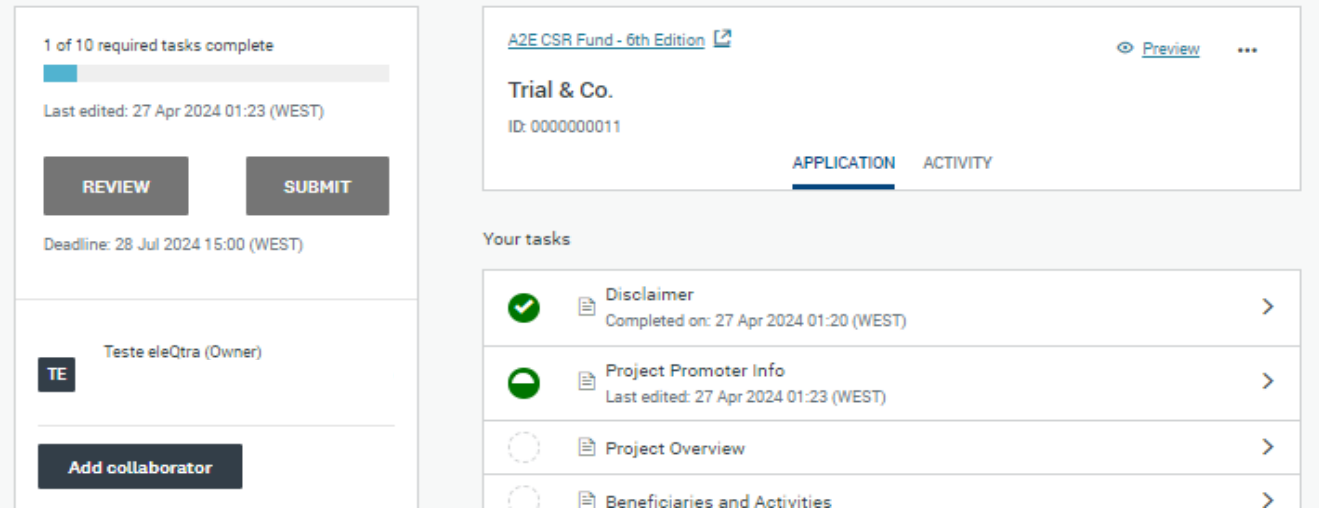

The different tasks can be completed in any order, and you may save your work and log out and return at a different time and keep working on the application.

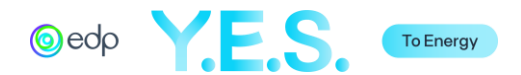

A. Disclaimer

 $\overline{\phantom{a}}$ 

Read the information in this section carefully and, if the content is understood, check the "I Confirm" box and select "Save & Continue Editing" or "Mark as Complete".

t F

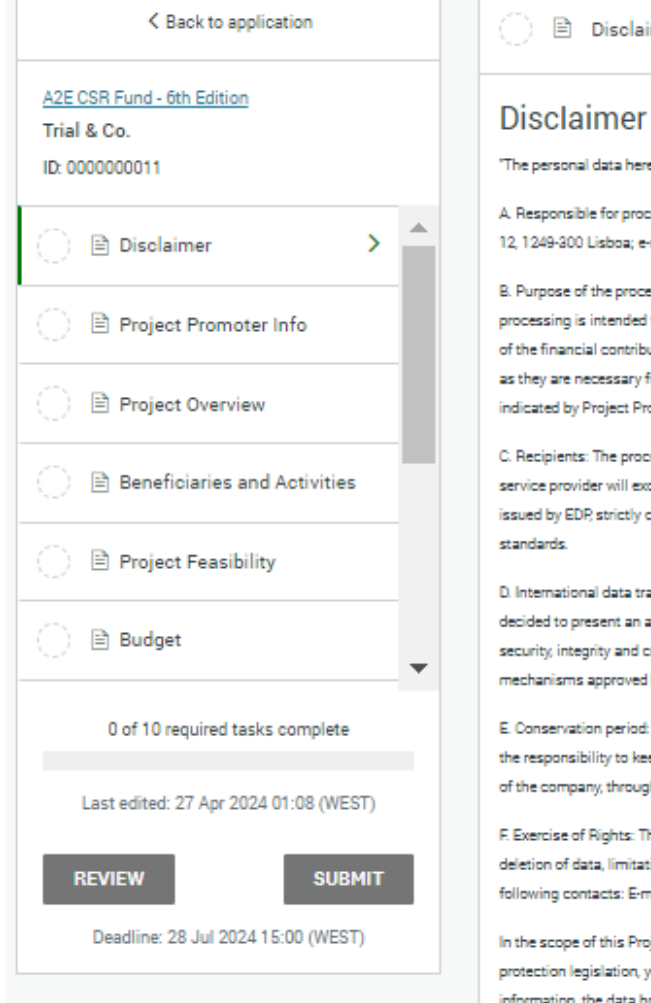

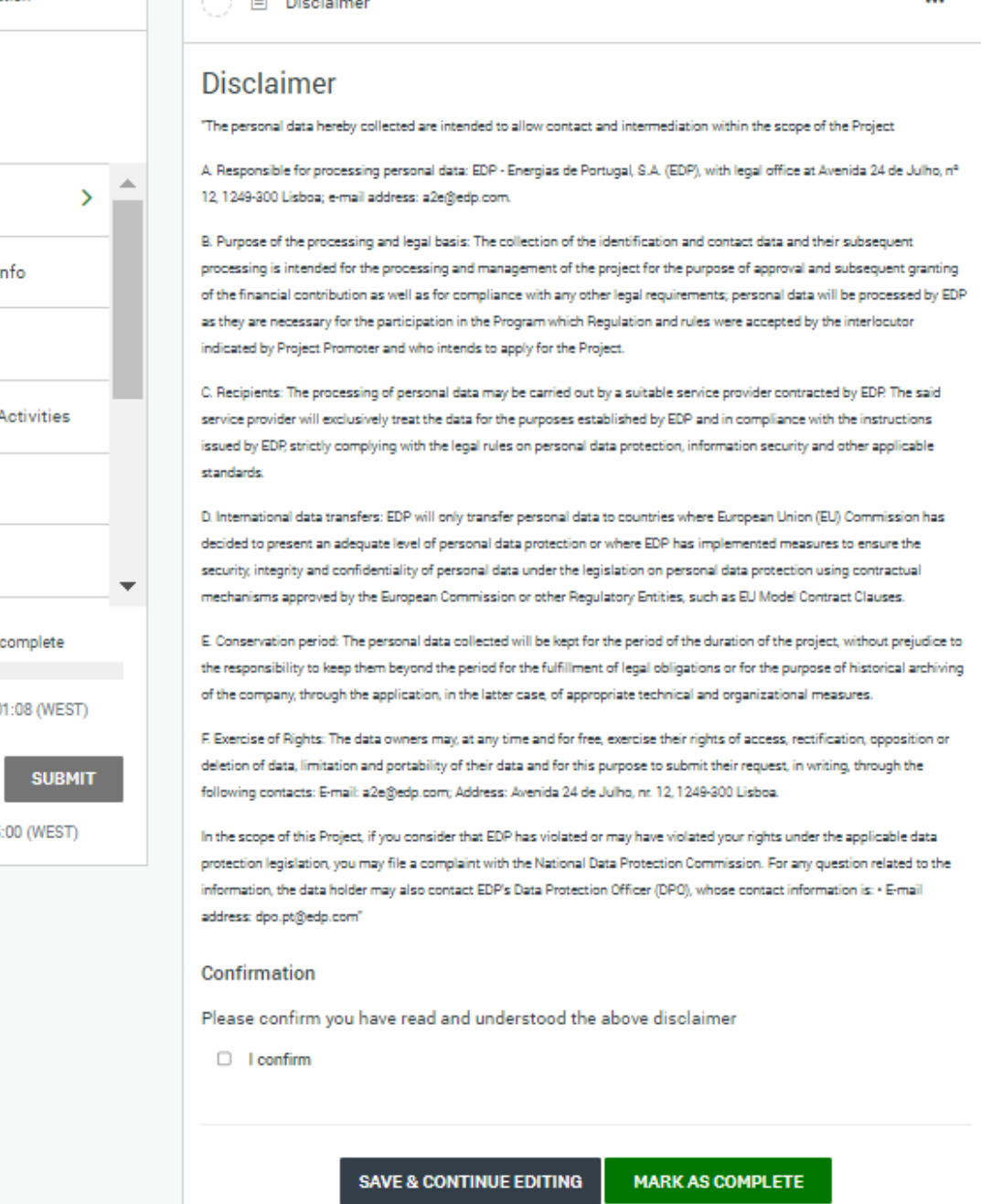

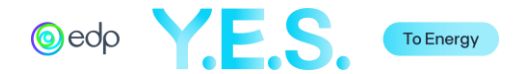

### B. Project Promoter Info

This section refers to the information about the Project Promoter and its partners.

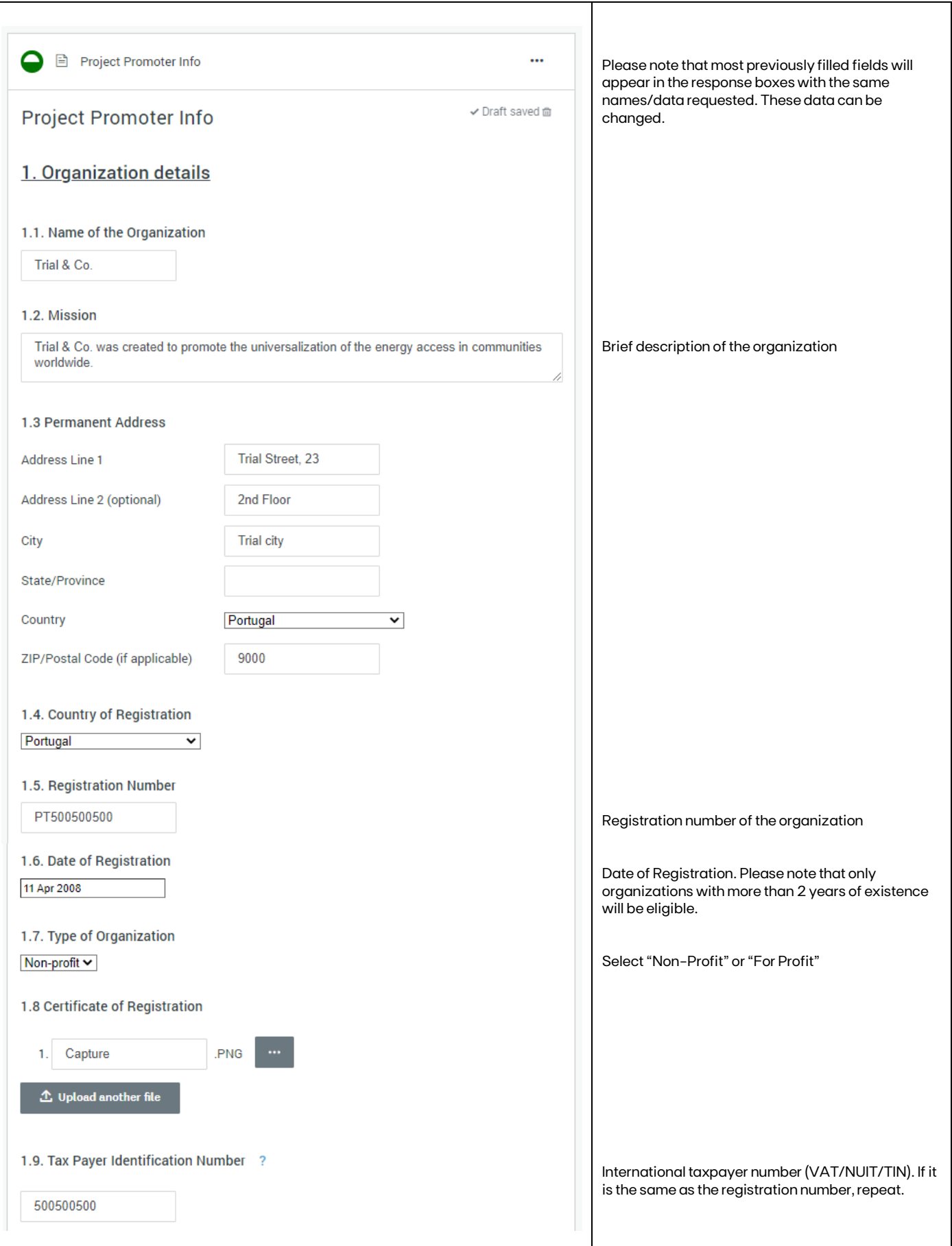

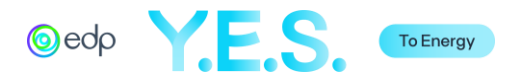

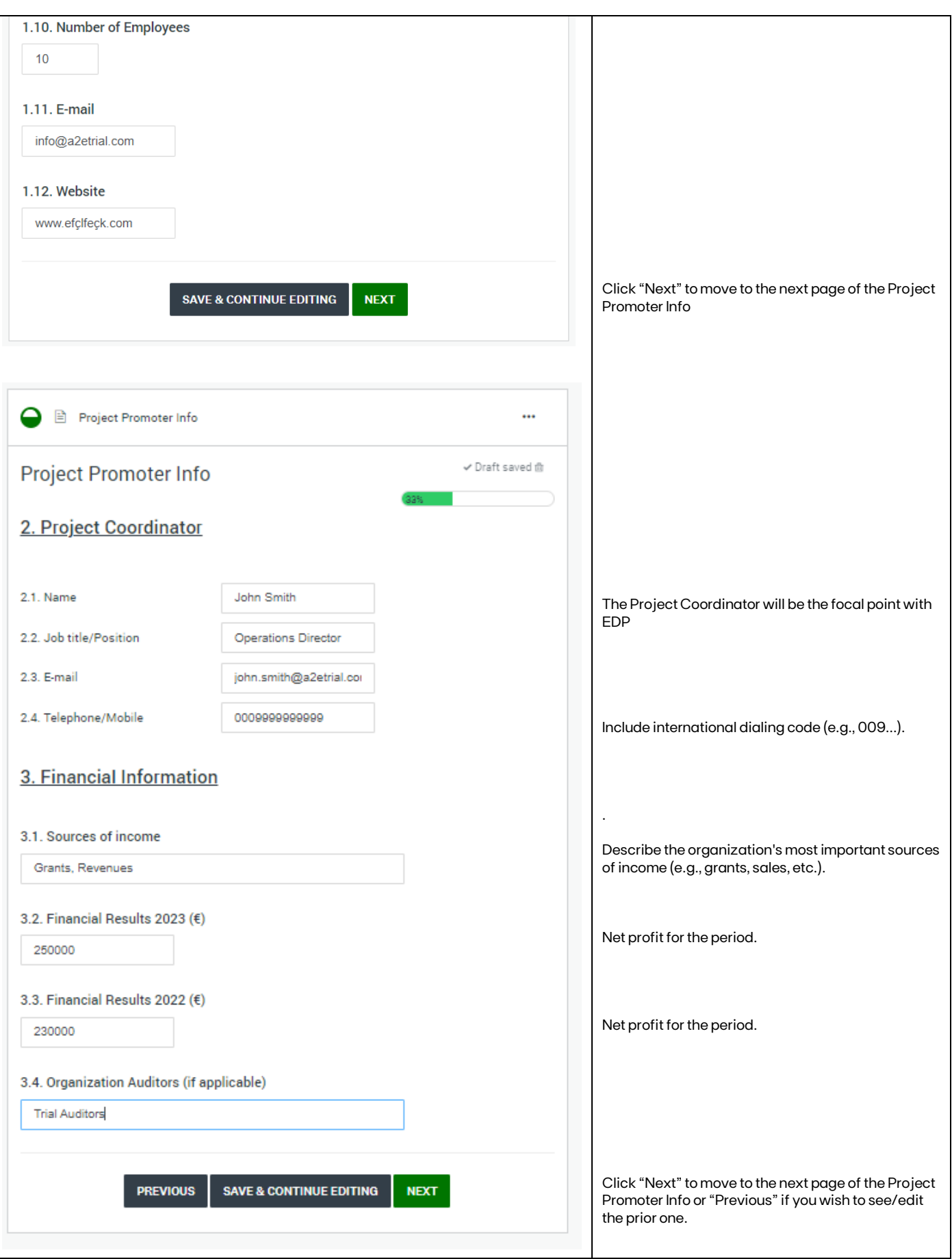

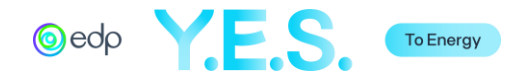

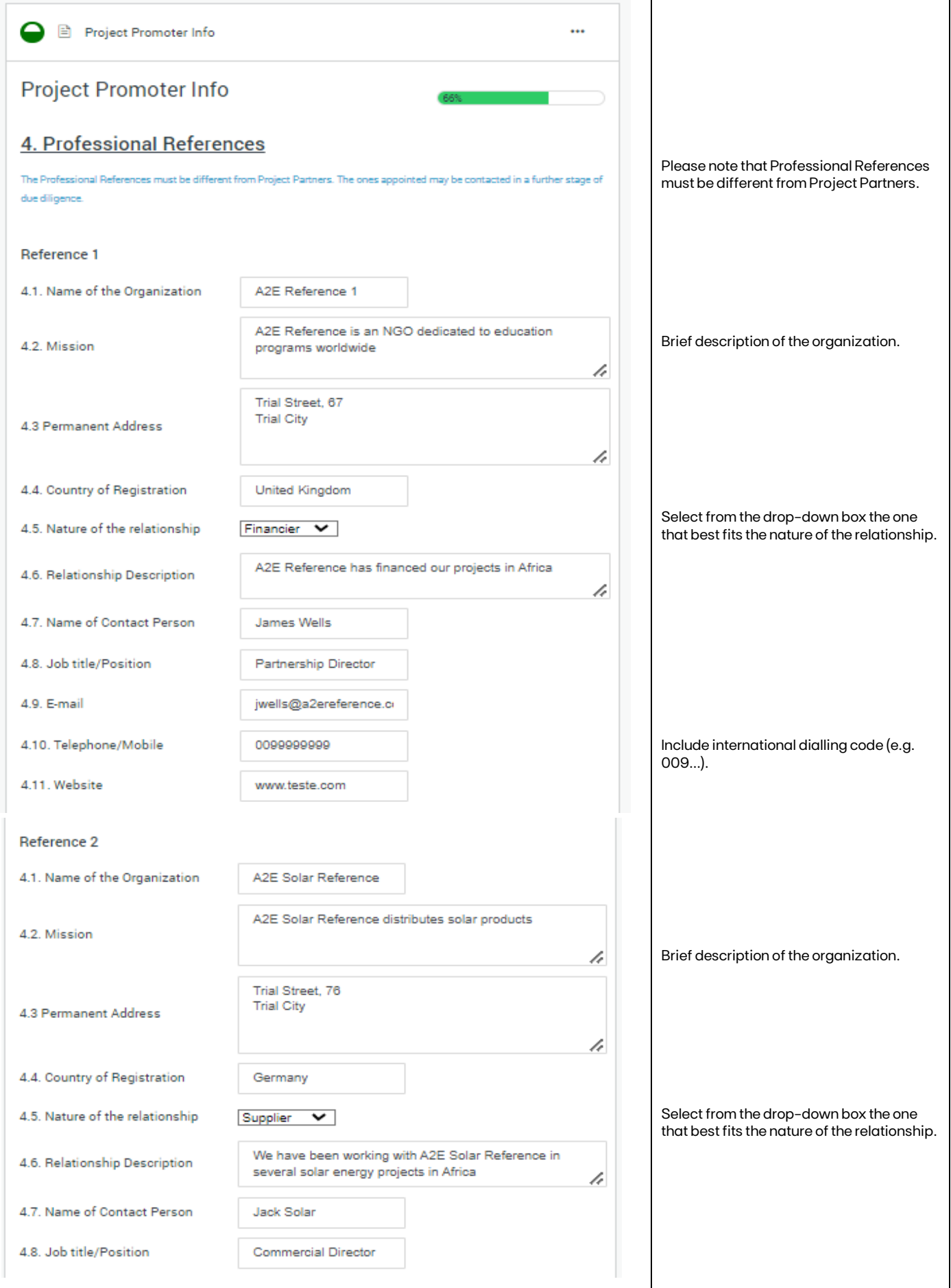

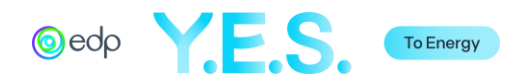

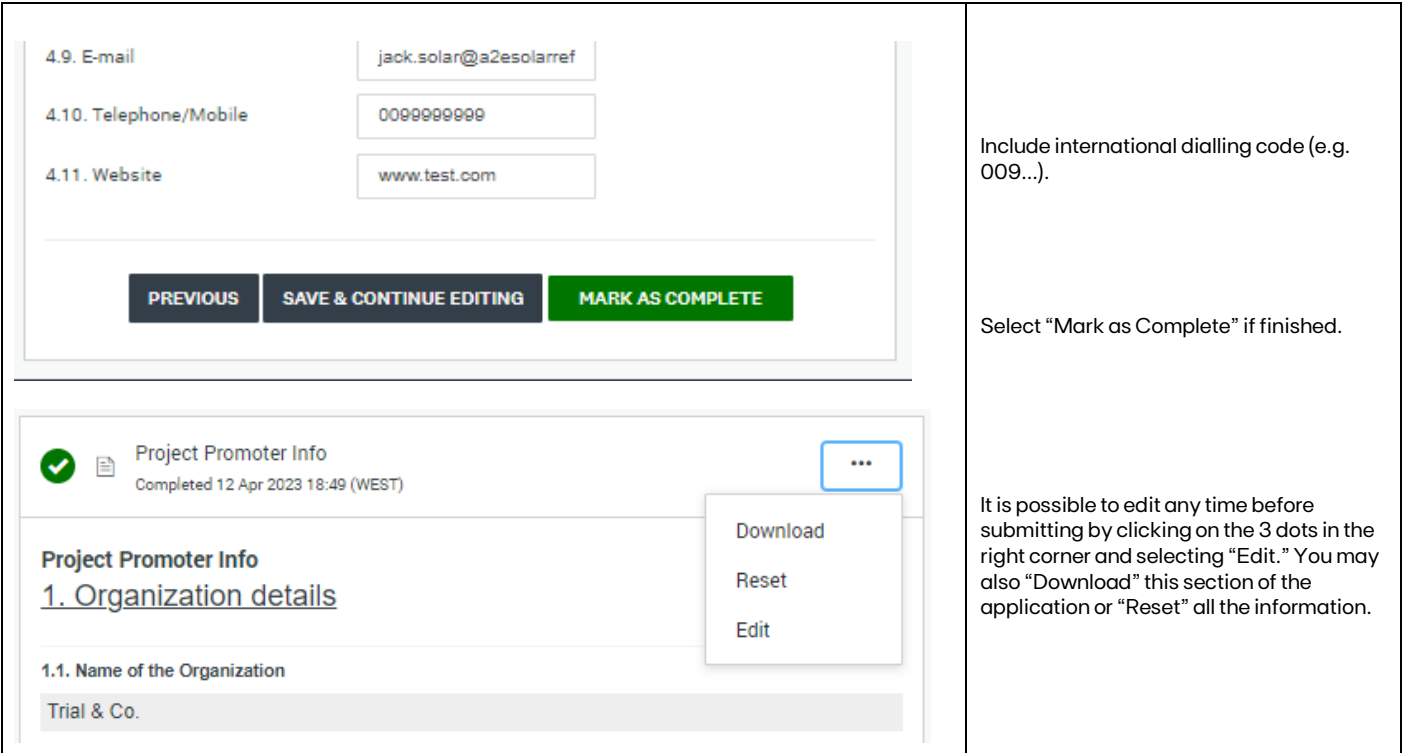

# C. Project Overview

This section refers to the description of the proposed project.

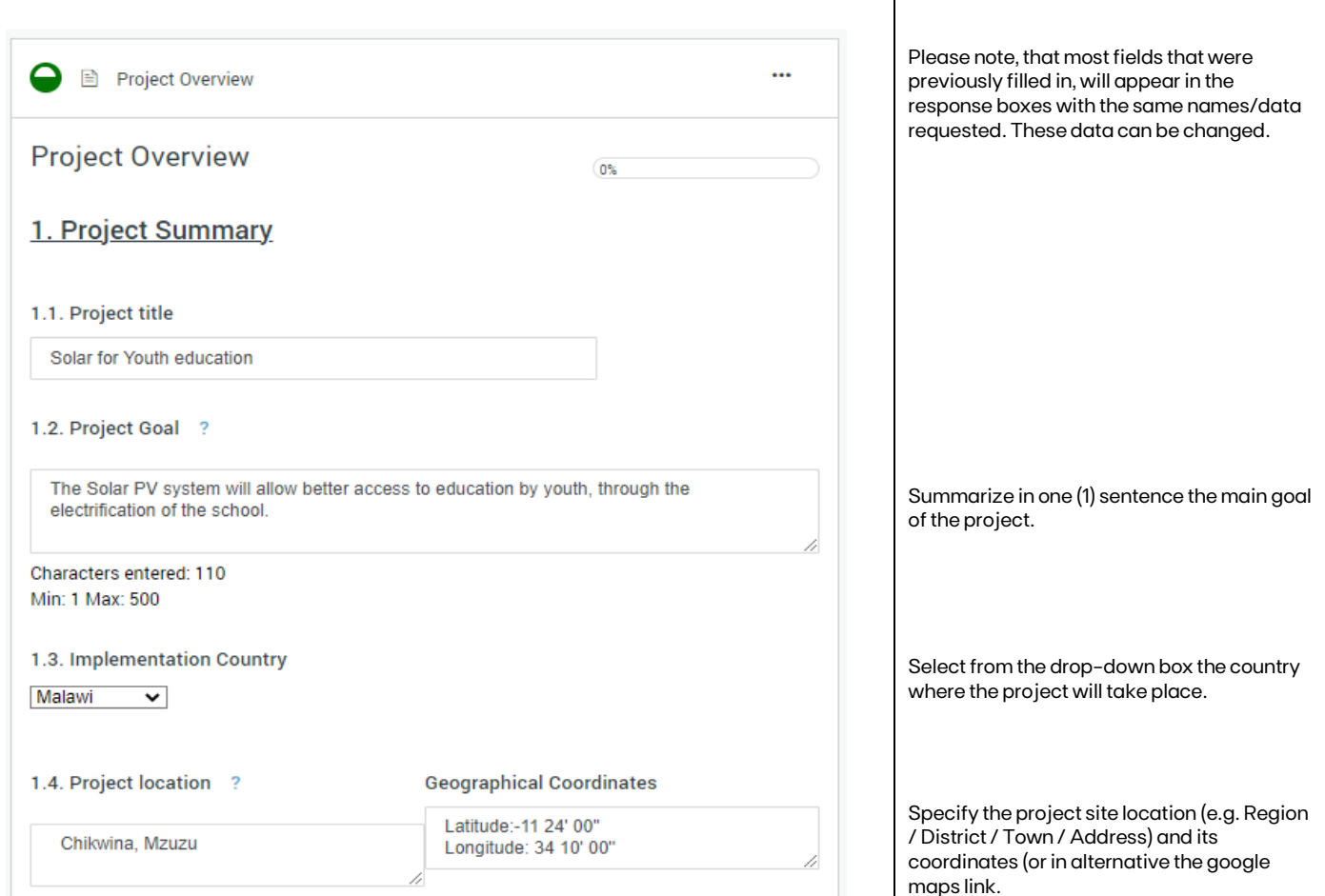

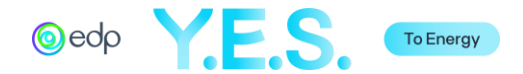

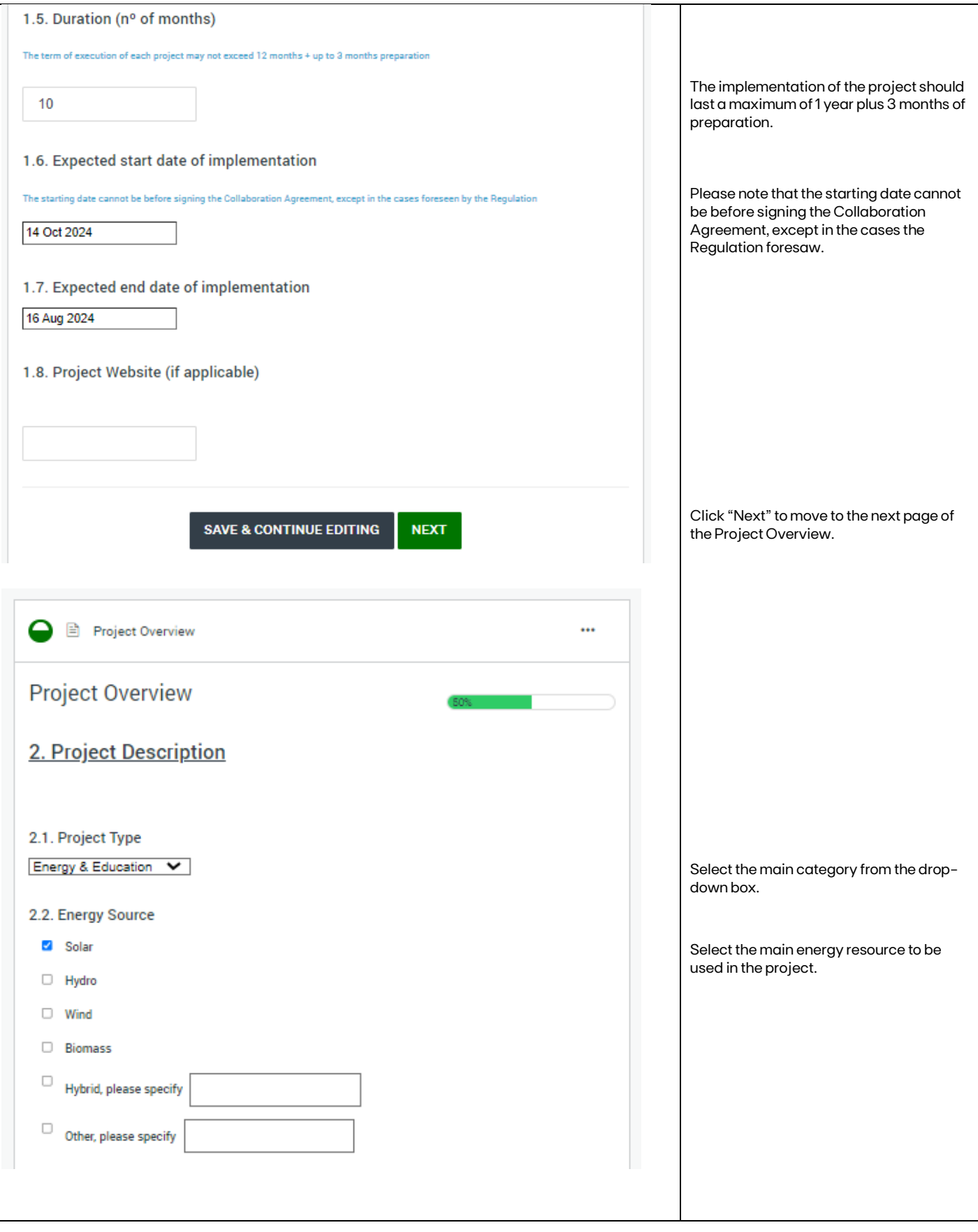

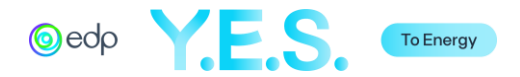

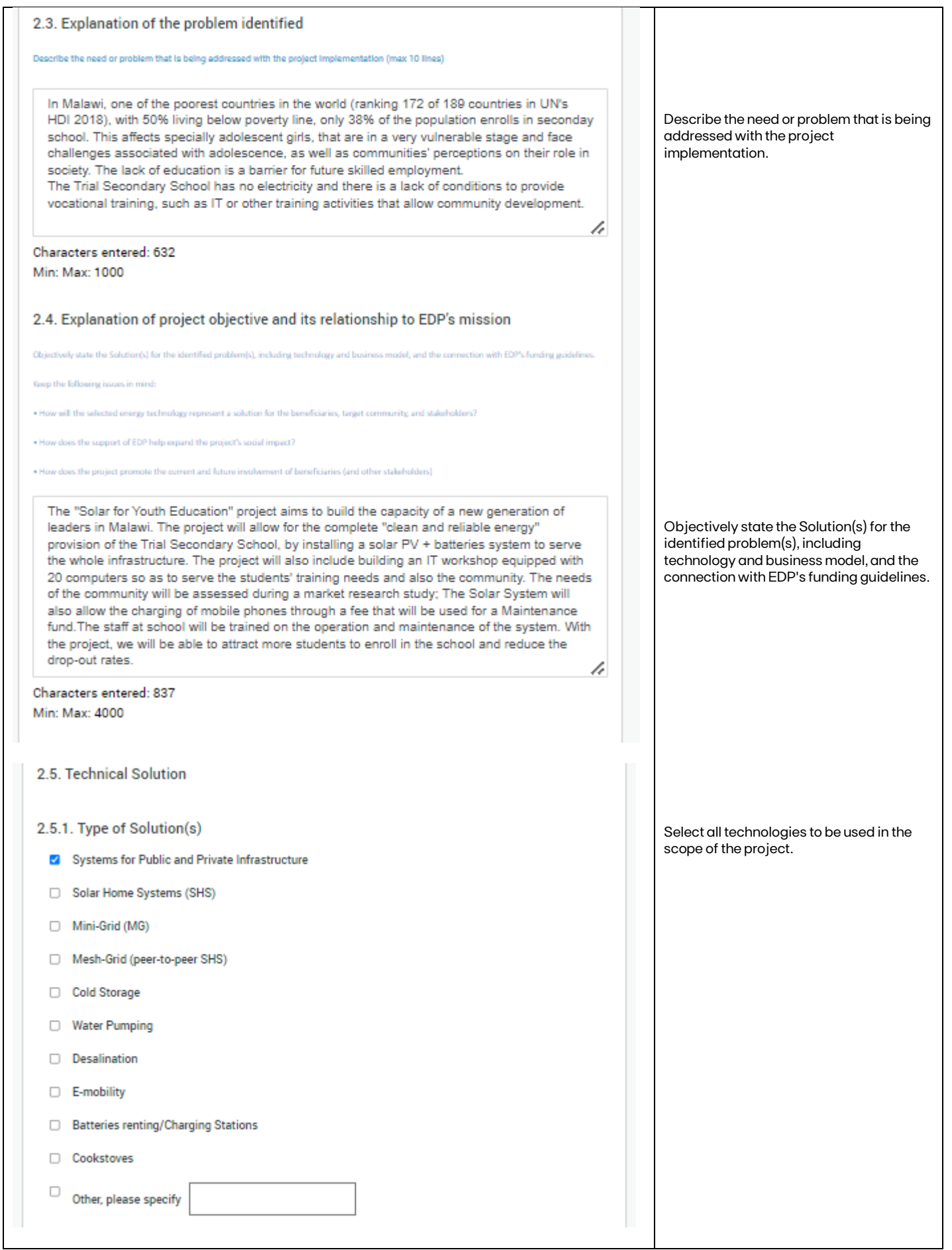

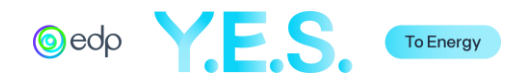

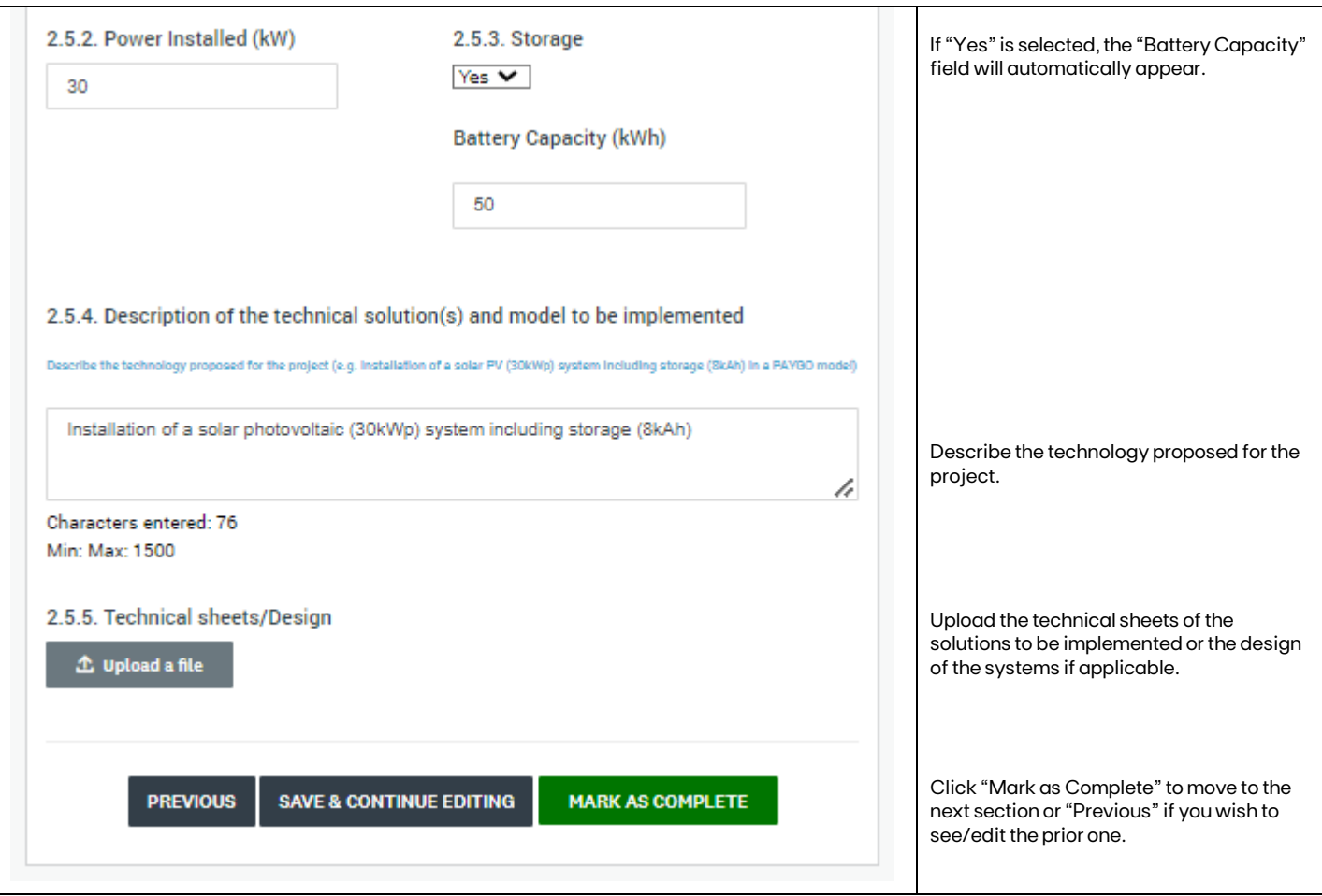

#### D. Beneficiaries and Activities

This section refers to the description of the target group, main activities and expected project outcomes.

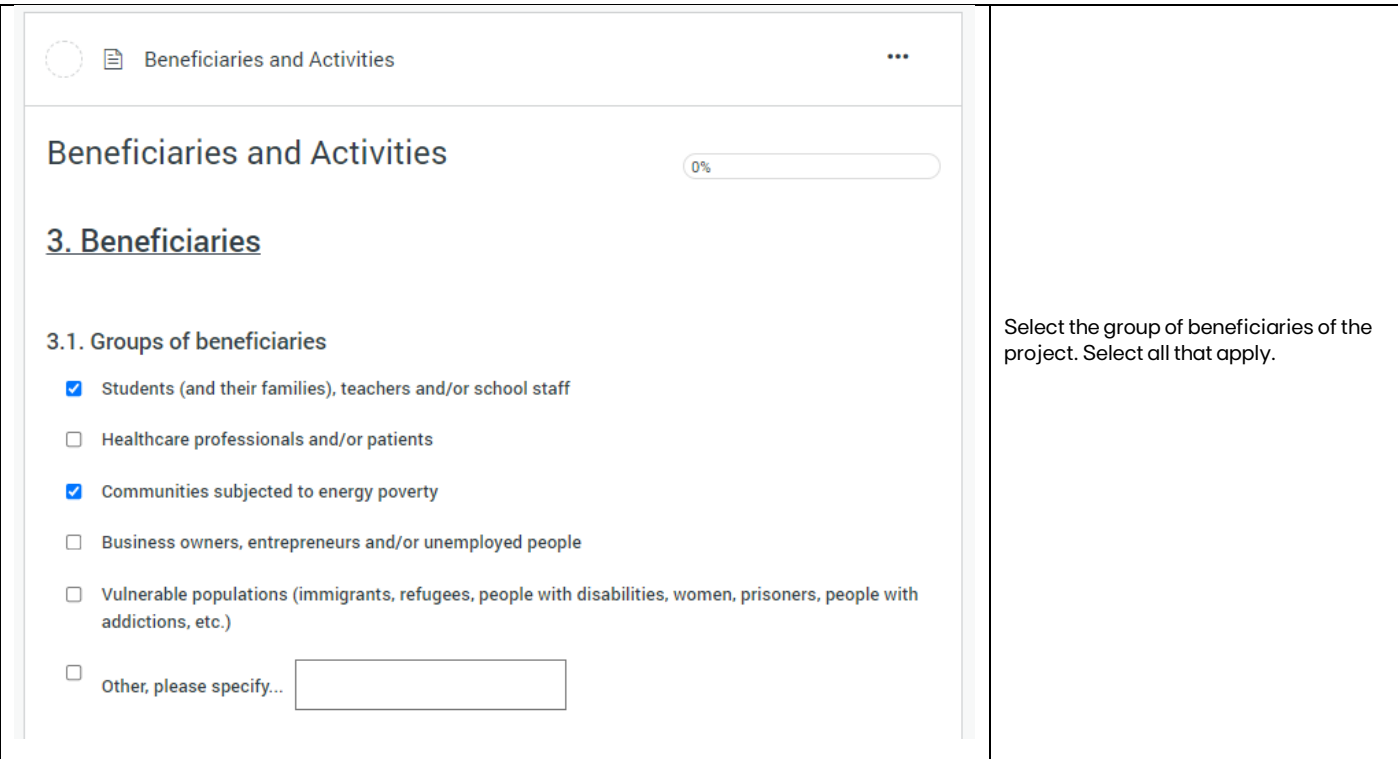

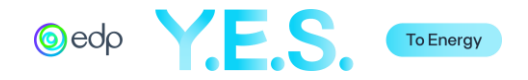

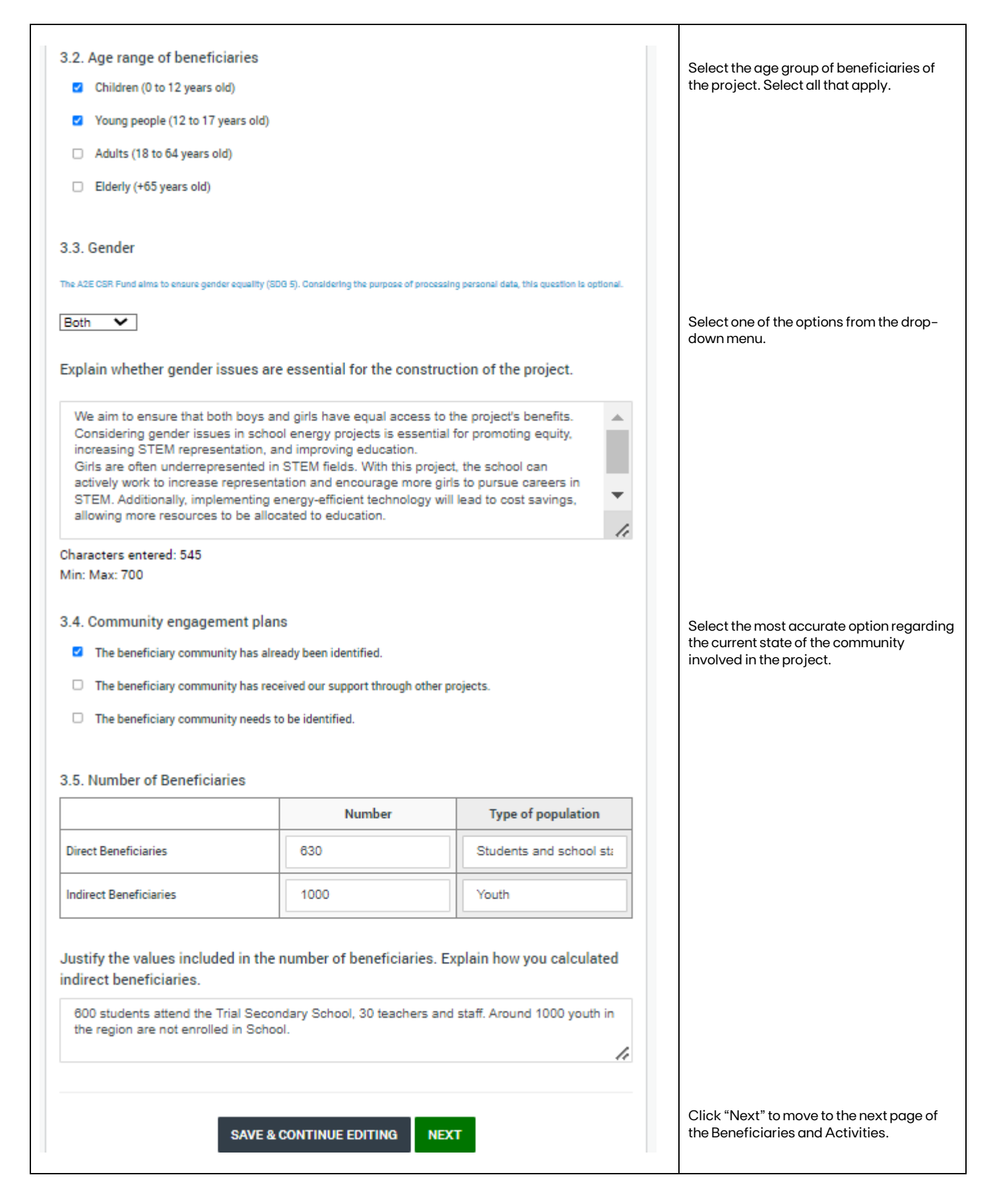

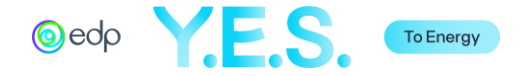

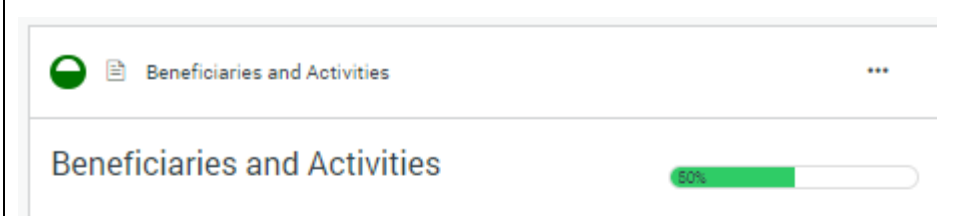

# **4. Expected Activities and Timeline**

#### 4.1. Key Activities, Outputs, Outcomes and Timeline

Please fill out the following table that correlates the project's key activities with the expected outcomes for the community and stakeholders. Consider environmental and social outc

- Key activities are defined as the main actions to be performed to allow for the fulfillment of the project's objectives.

- Key outputs are defined as the main results of the actions, which should be detailed and quantified. (Ex. number of trainings, number of awareness-raising actions, number of stakeholders involved, number of households with access to energy, etc.)

- Key outcomes are defined as the changes (in knowledge, attitudes, behaviors, and mentalities) that occur in a person and/ or community due to the actions of the project (Ex. increased entrepreneurial capacity; increased responsiveness of services; increased desire to attend school, etc.)

- Timeframe must be between October 2024 and December 2025

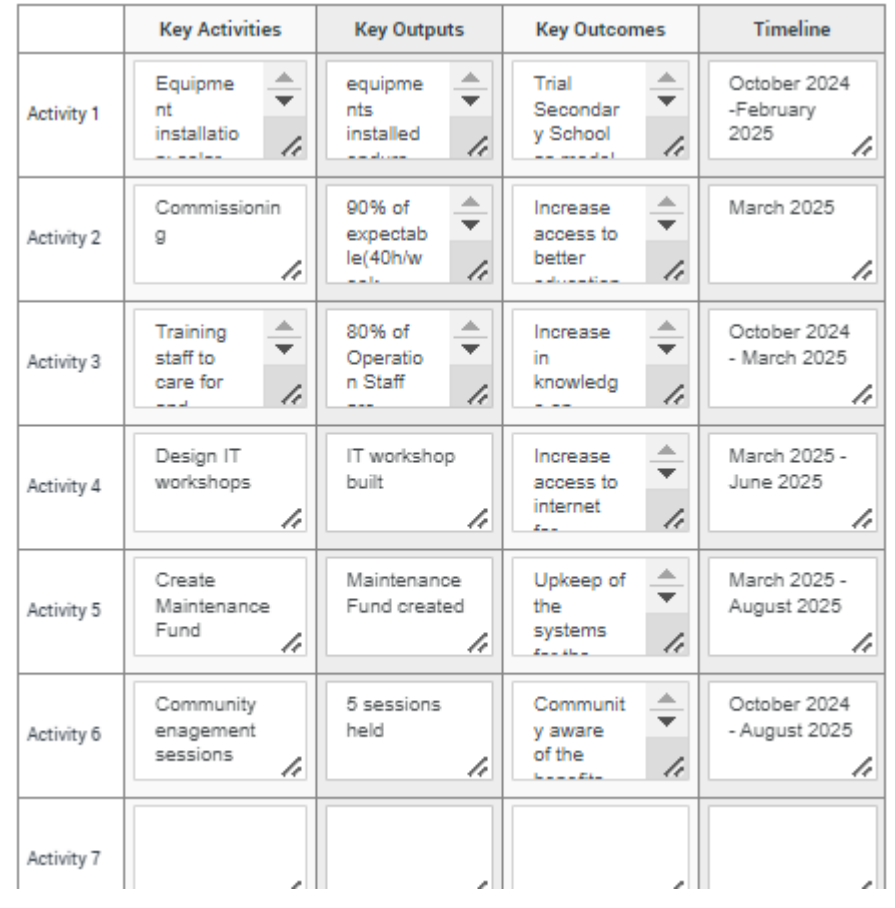

Fill out the following table that correlates the project's key activities with the expected outcomes for the community and stakeholders. Consider environmental and social outcomes.

- Key activities are defined as the main actions to be performed to allow for the fulfillment of the project's objectives.

- Key outputs are defined as the main results of the actions, which should be detailed and quantified.

- Key outcomes are defined as the changes (in knowledge, attitudes, behaviors, and mentalities) that occur in a person and/ or community due to the project's actions.

- The timeline of the activities must be between October 2024 and December 2025.

You may fill up to 10 activities.

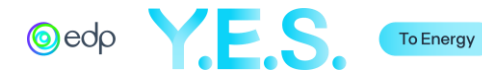

#### 4.2. Intervened Units

Quantitatively characterize the intervened units of the target population (eg. Nº of households that do not have access to energy, number of hospitals; number of schools; number of houses, number of villages)

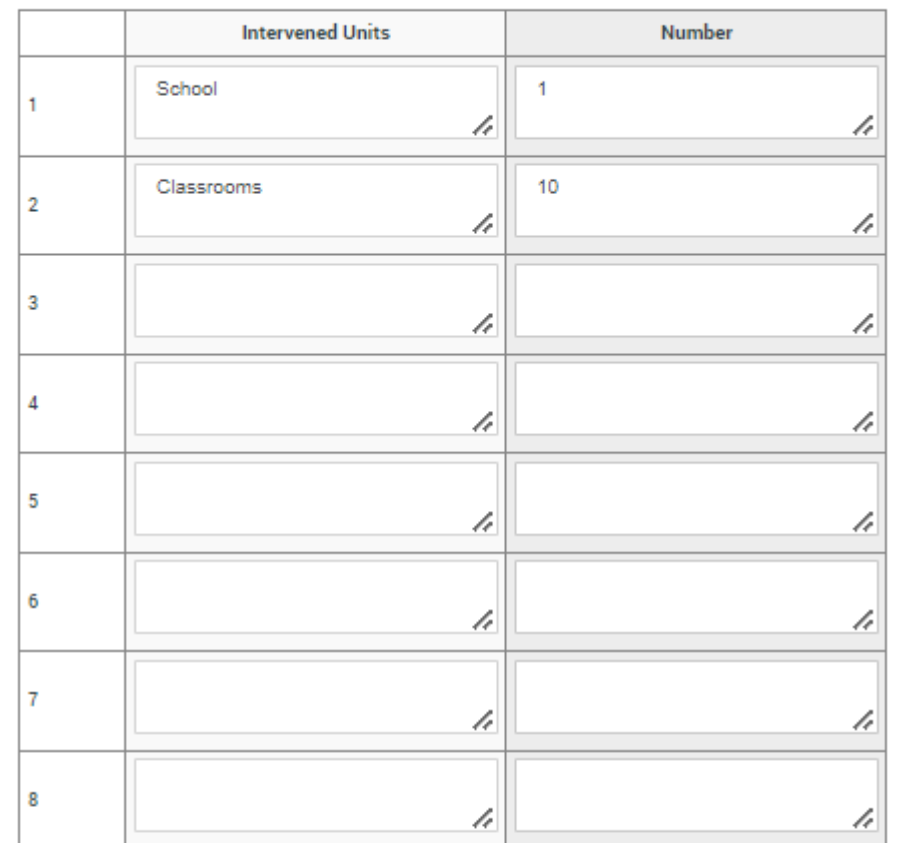

4.3. How will the project be monitored and evaluated?

Briefly describe the procedure(s) to monitor and measure the changes that result from the activities.

A Monitoring and Evaluation plan will be designed to monitor Objectives and Results in Indicators specific to the project. Information will be collected at baseline and endline stages. This plan will also consider measuring impact, such as the IT skills progress of different groups of beneficiaries. Regular reports will be produced.

**SAVE & CONTINUE EDITING** 

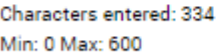

**PREVIOUS** 

**MARK AS COMPLETE** 

Fill out the following table. Quantitatively characterizing the intervened units of the target population (e.g. Nº of households that do not have access to energy, number of hospitals, number of schools, number of houses, number of villages, etc.).

You may fill up to 8 different types of intervened units.

Briefly describe the procedure(s) to monitor and measure the impact of the results obtained.

Click "Mark as Complete" to move to the next section or "Previous" if you wish to

see/edit the prior one.

/,

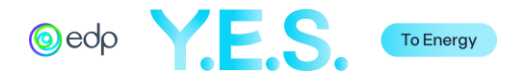

E. Project Feasibility

This section describes the licensing process, risks, and project team.

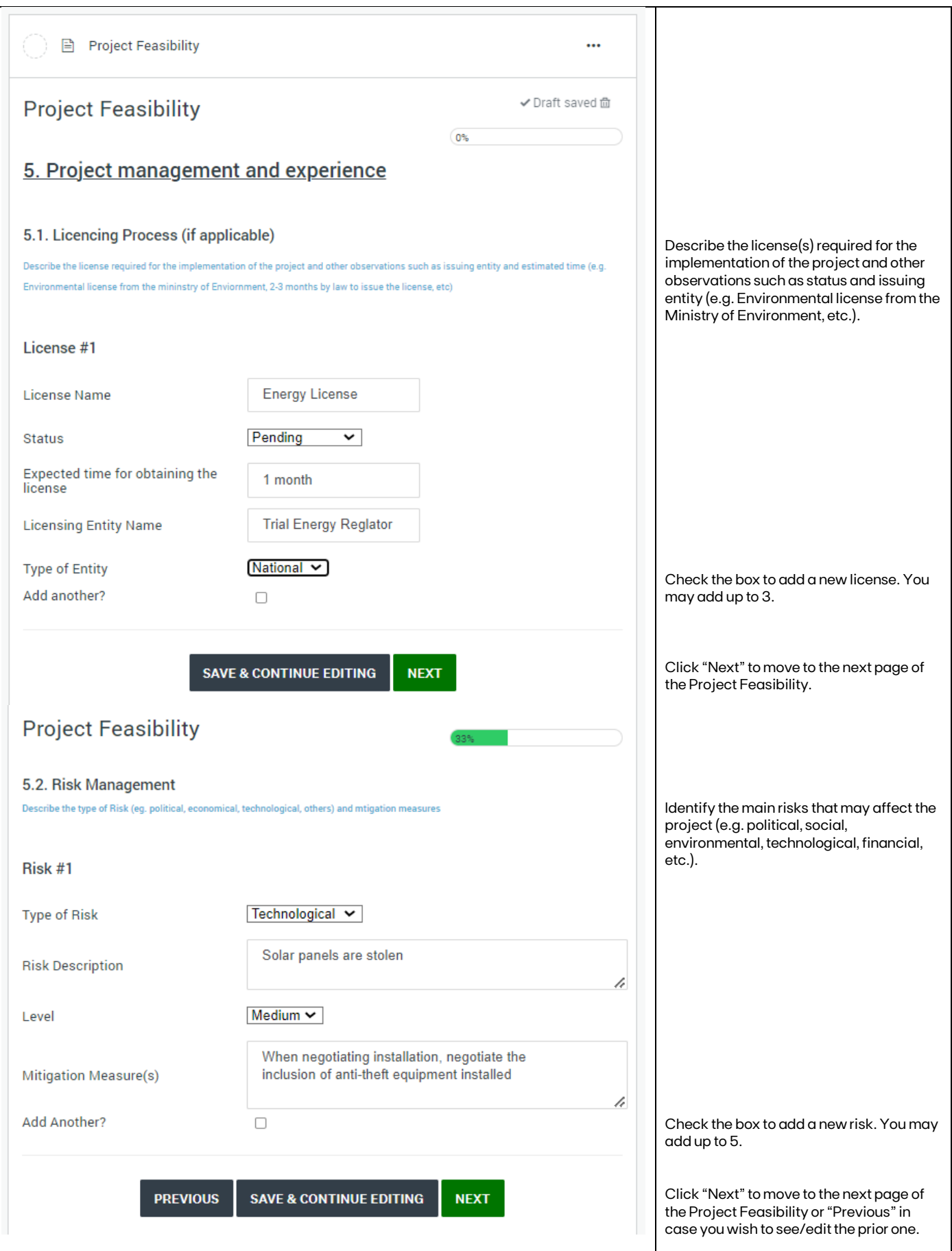

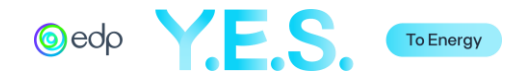

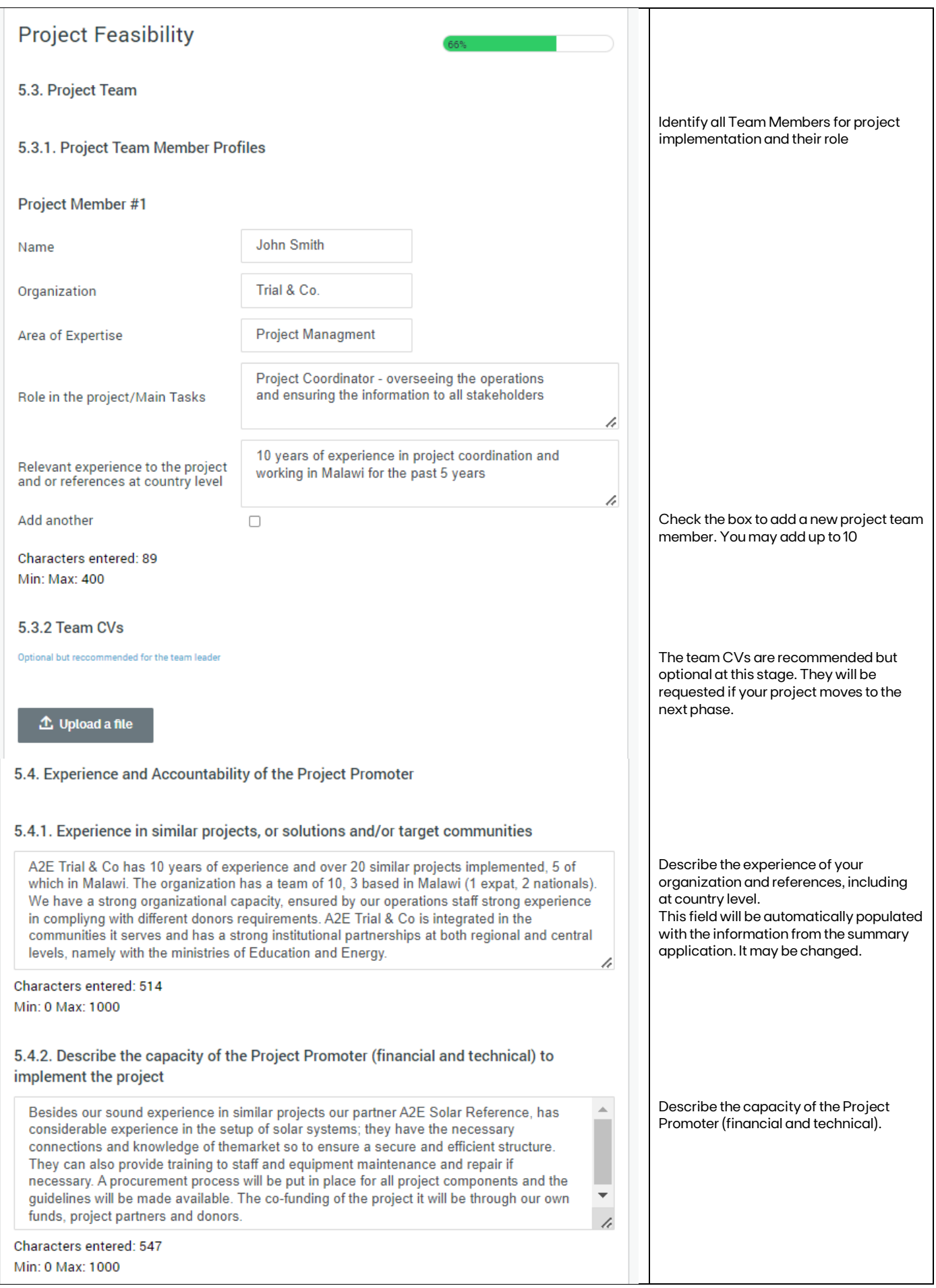

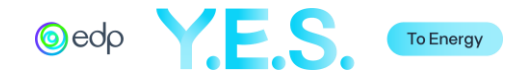

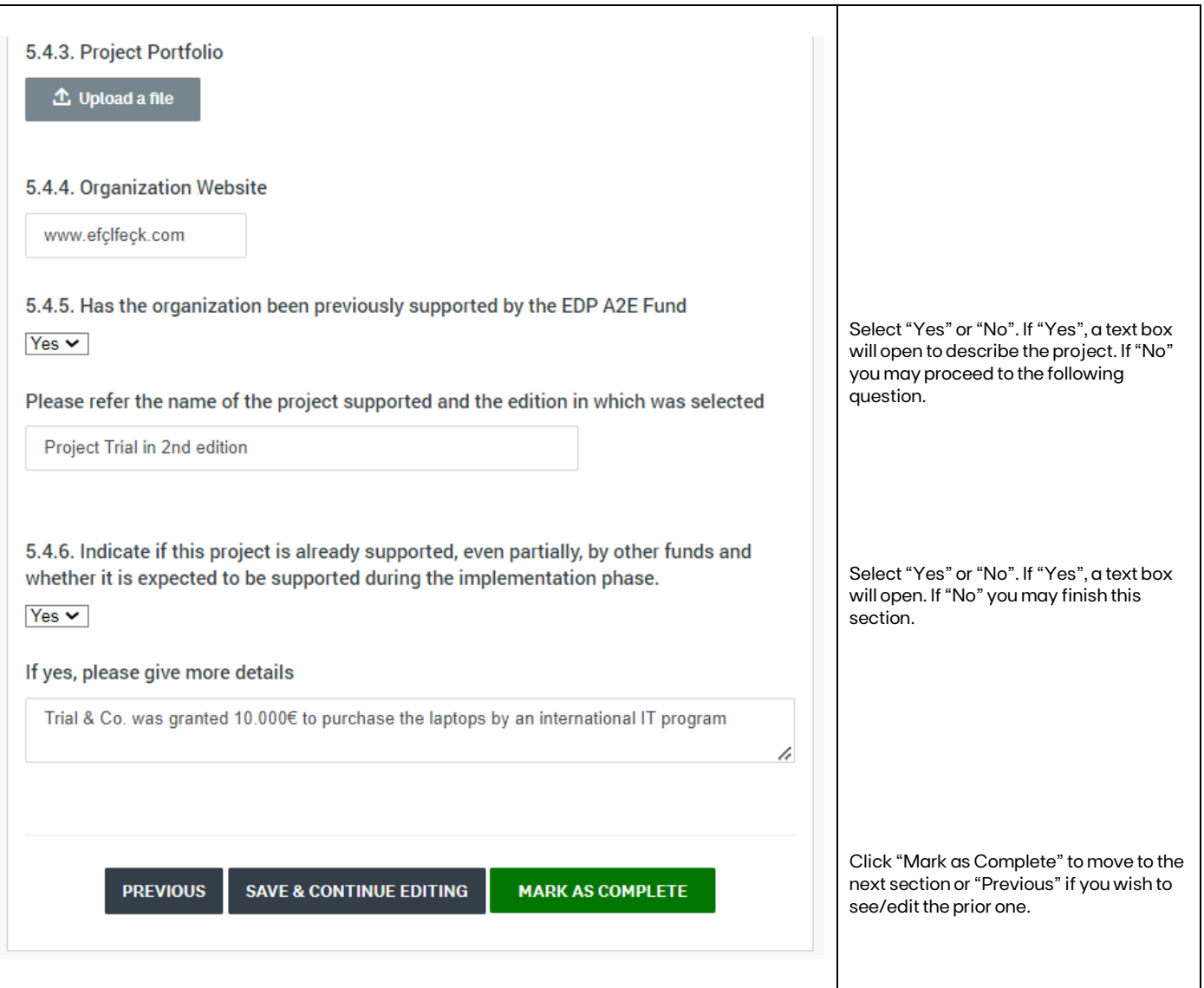

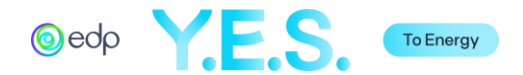

## F. Budget

This section refers to detailed budget for project implementation.

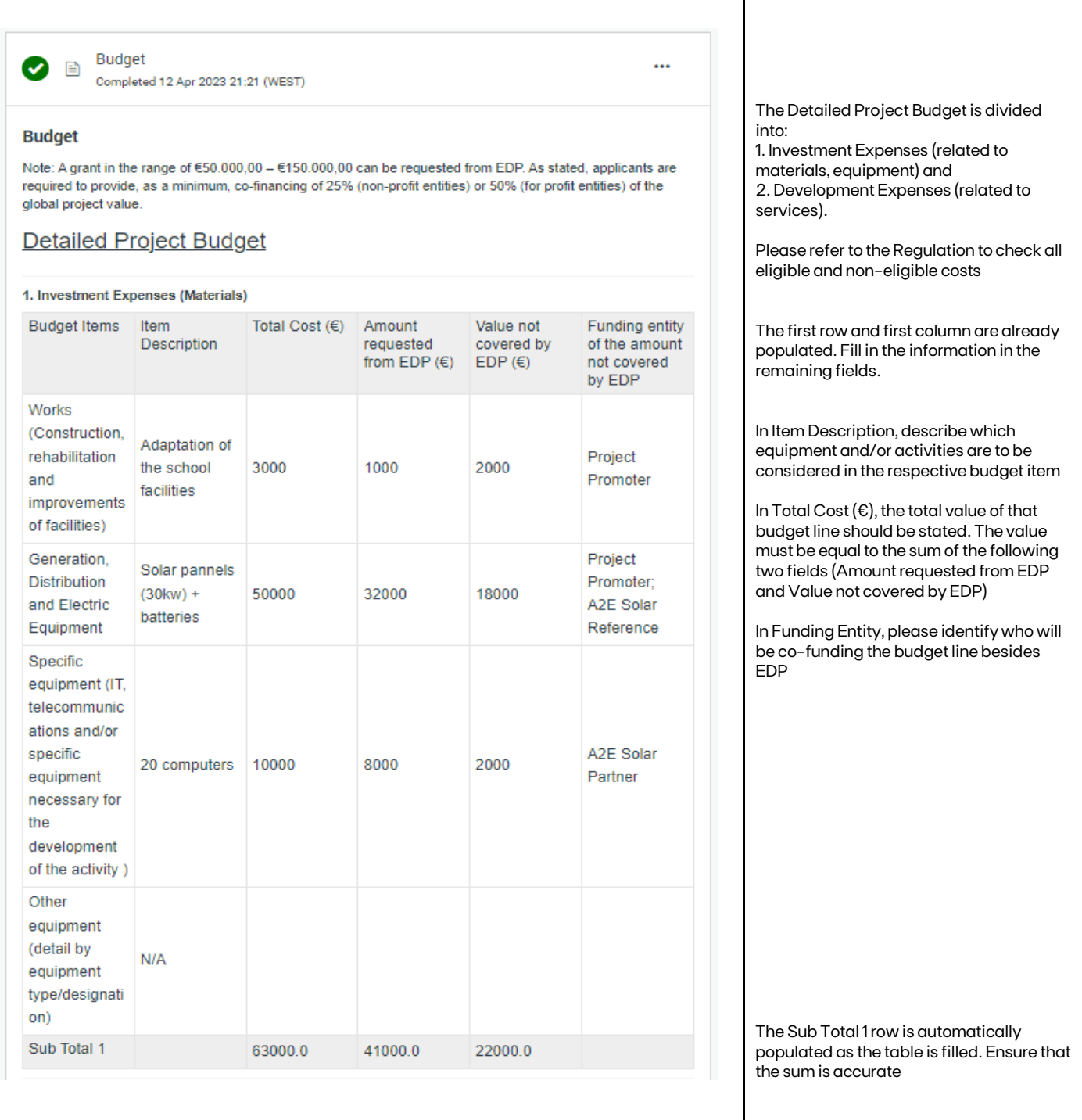

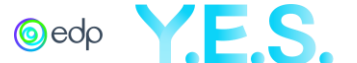

#### 2. Development Expenses (Services)

\*Not eligible for co-funding by EDP

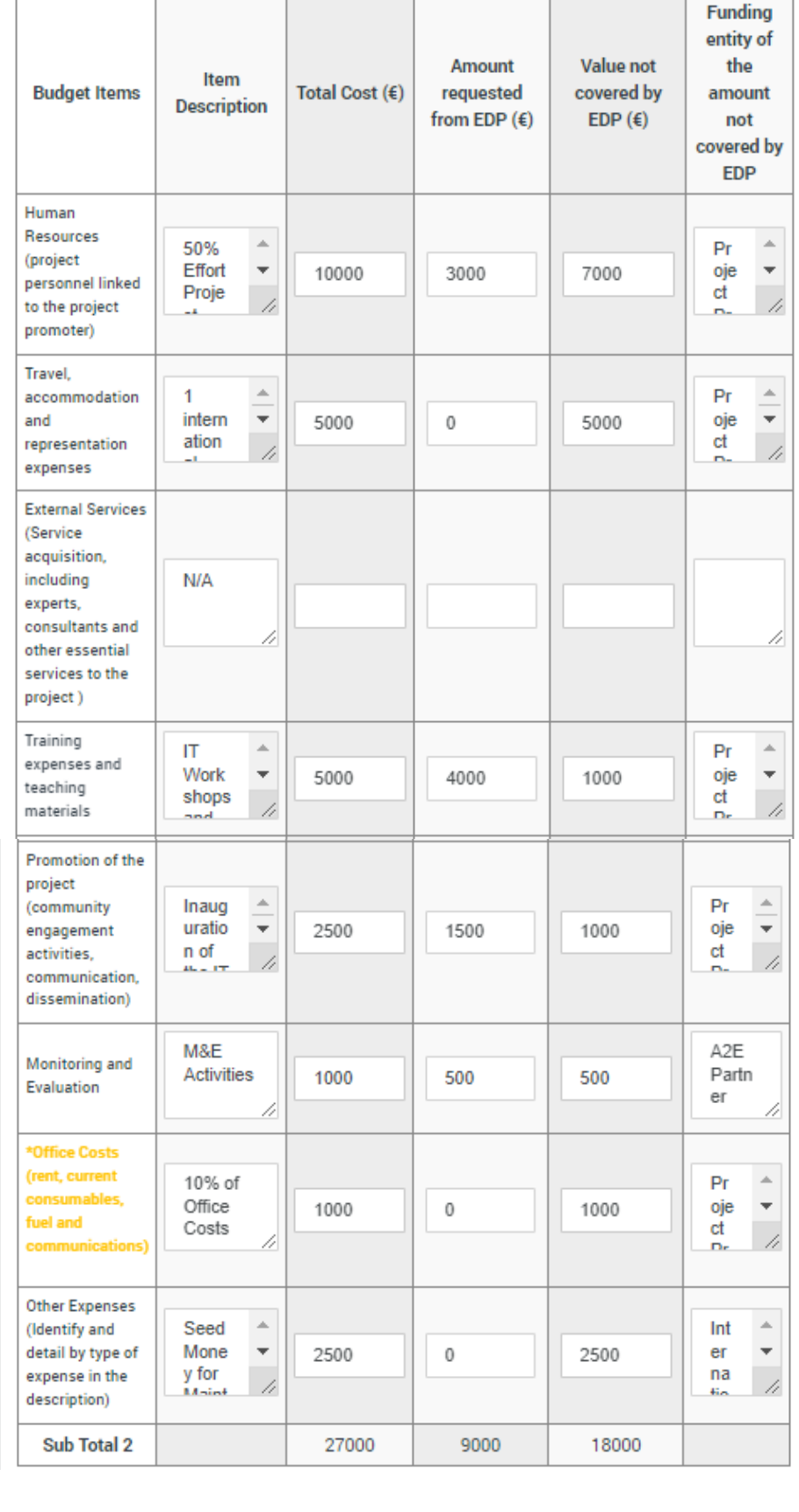

The first row and first column are already populated. Fill in the information in the remaining fields.

In Item Description, describe which services and/or activities are to be considered in the respective budget item.

In Total Cost  $(\epsilon)$ , the total value of that budget line should be stated. The value must be equal to the sum of the following two fields (Amount requested from EDP and Value not covered by EDP).

In Funding Entity, please identify who will co-fund the budget line besides EDP.

Despite being accepted as project costs, the budget lines highlighted in orange, Office Costs, are not eligible for cofunding from EDP. The value of those costs should be 0 in Amount requested from EDP.

The Sub Total 2 row is automatically populated as the table is filled. Ensure that the sum is accurate.

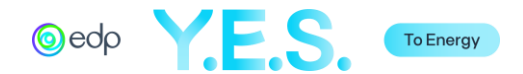

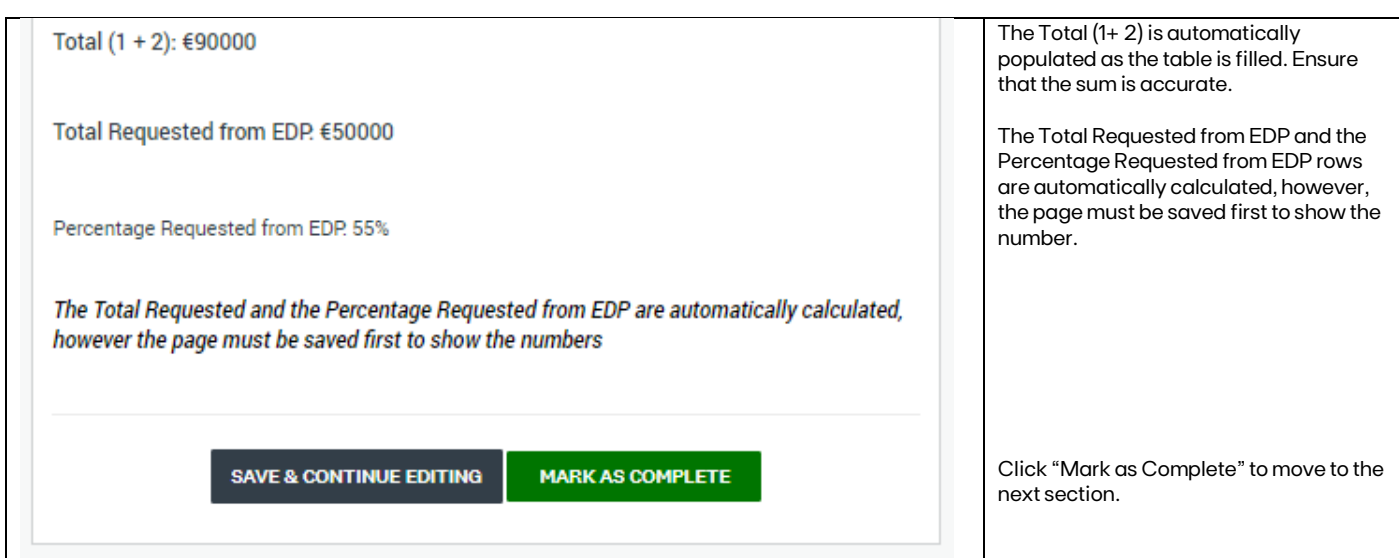

G. Project Sustainability

This section refers to the future viability of the project.

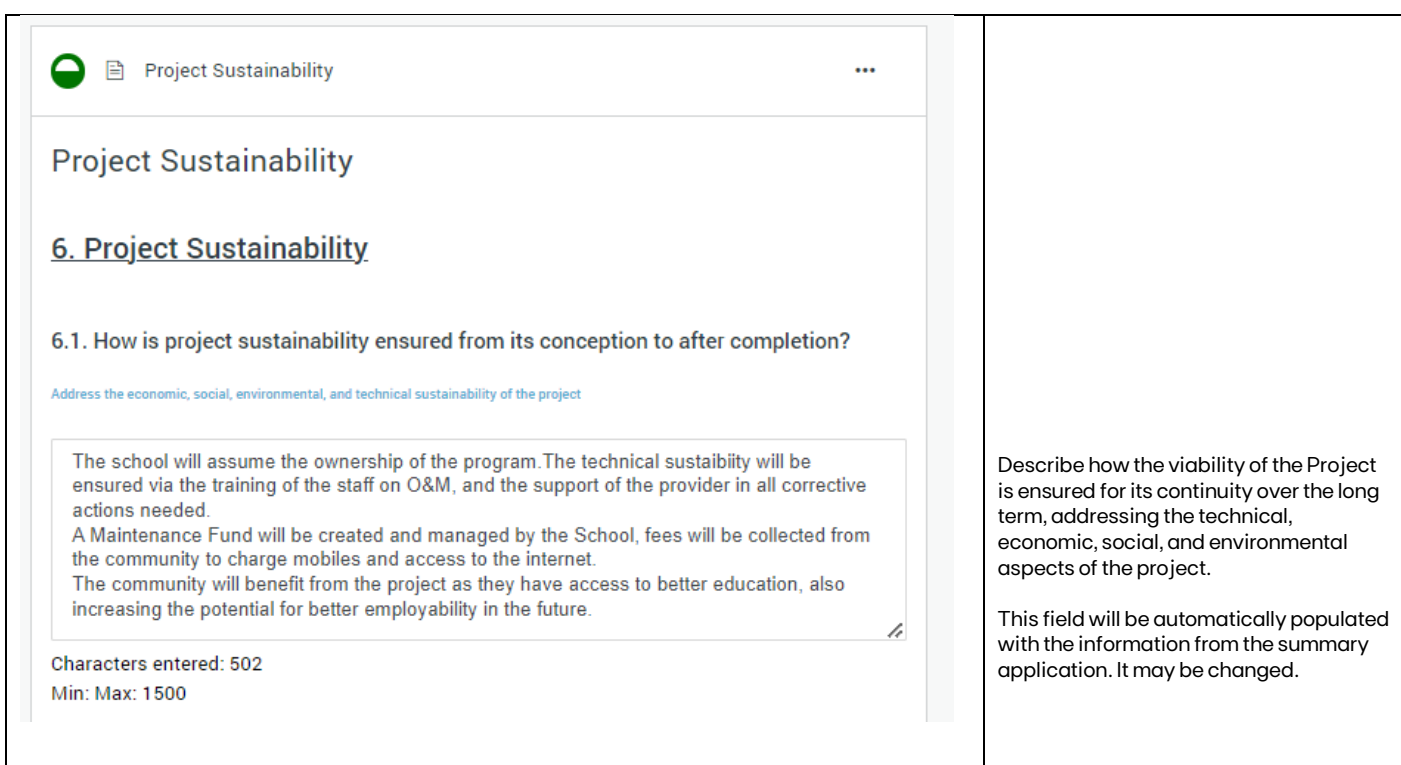

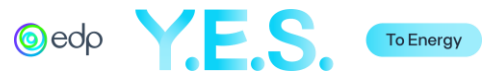

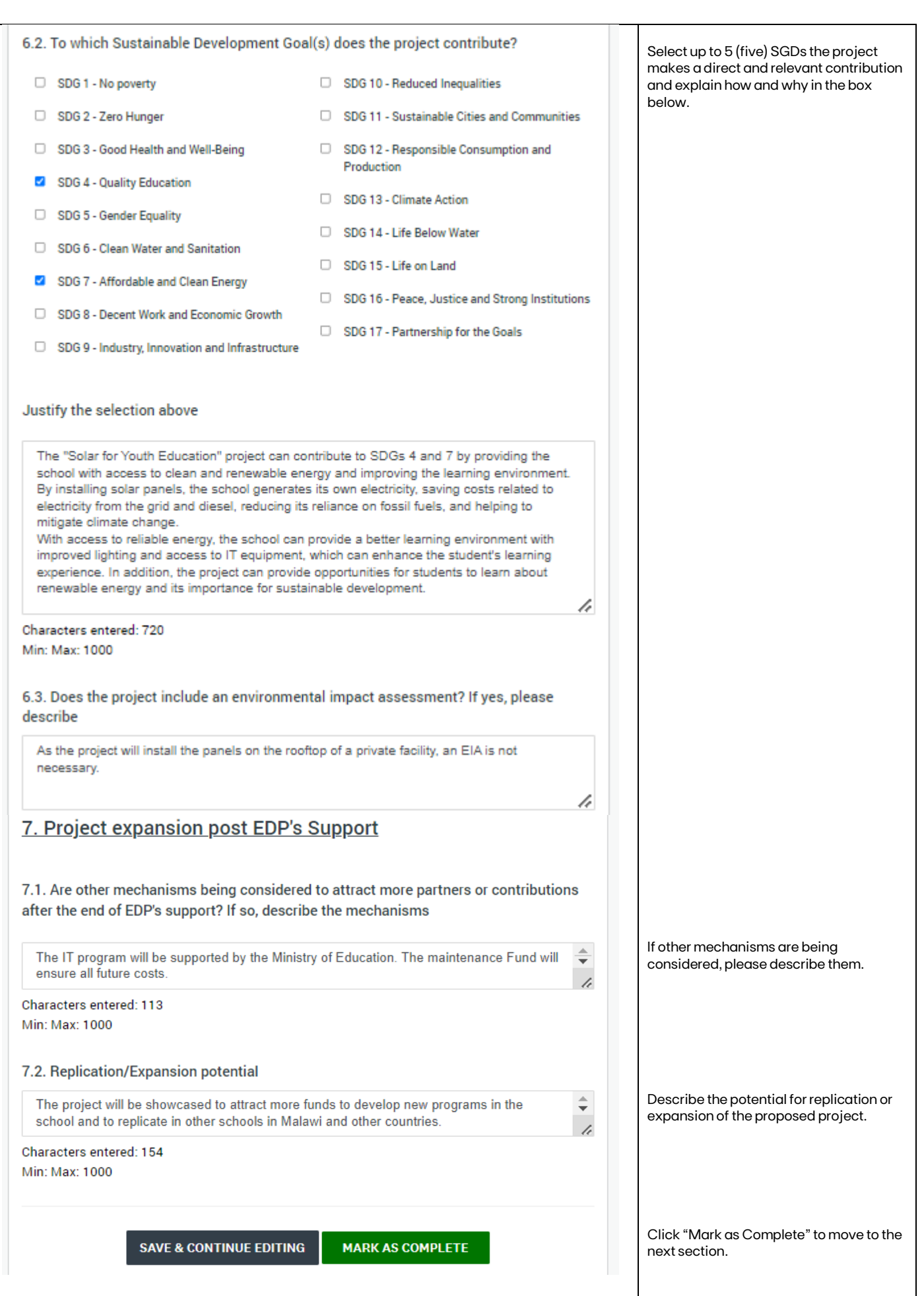

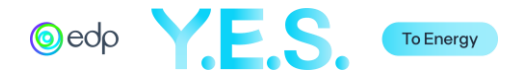

## H. Partnerships

This section refers to the information about the project partners.

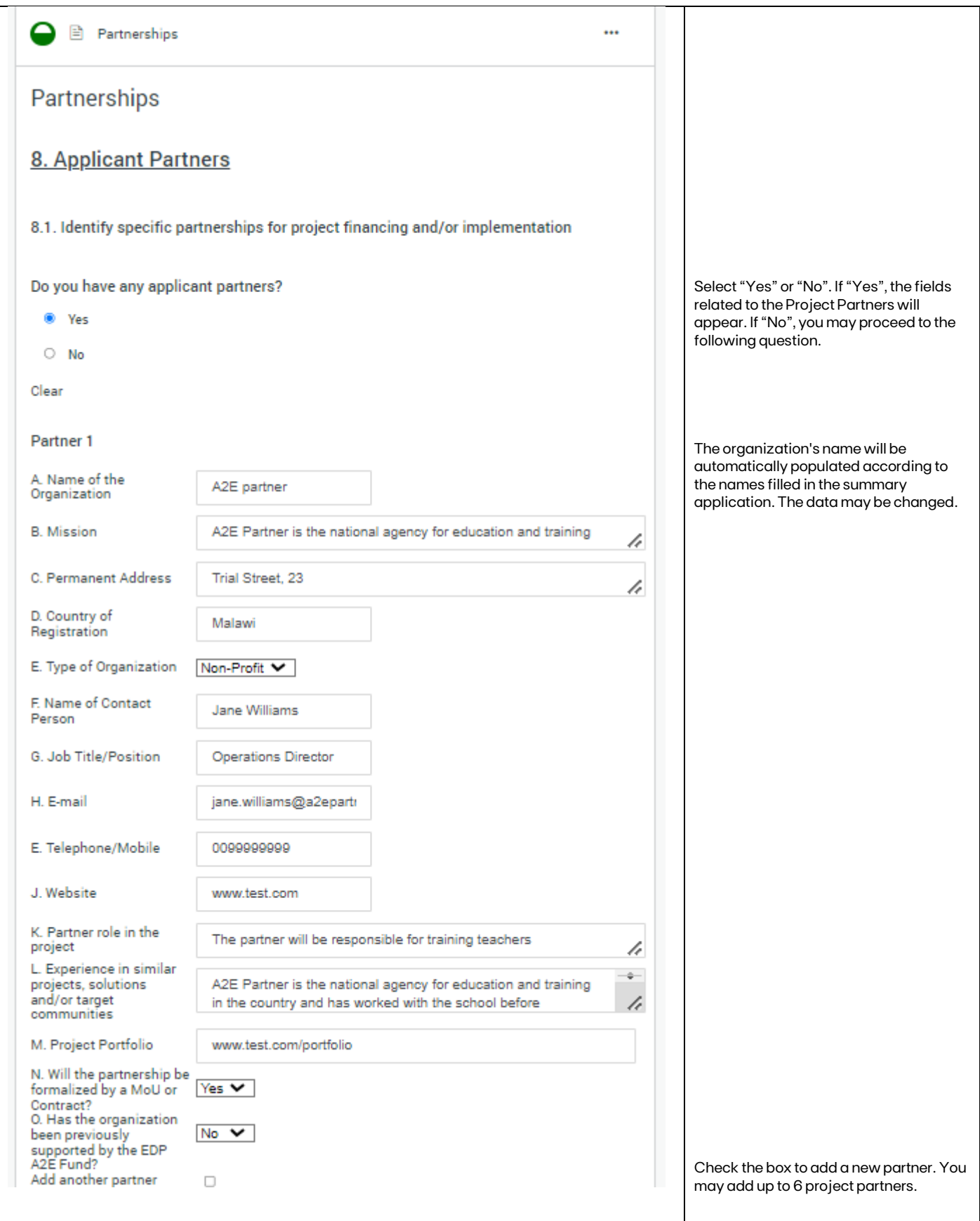

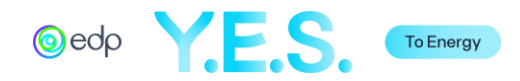

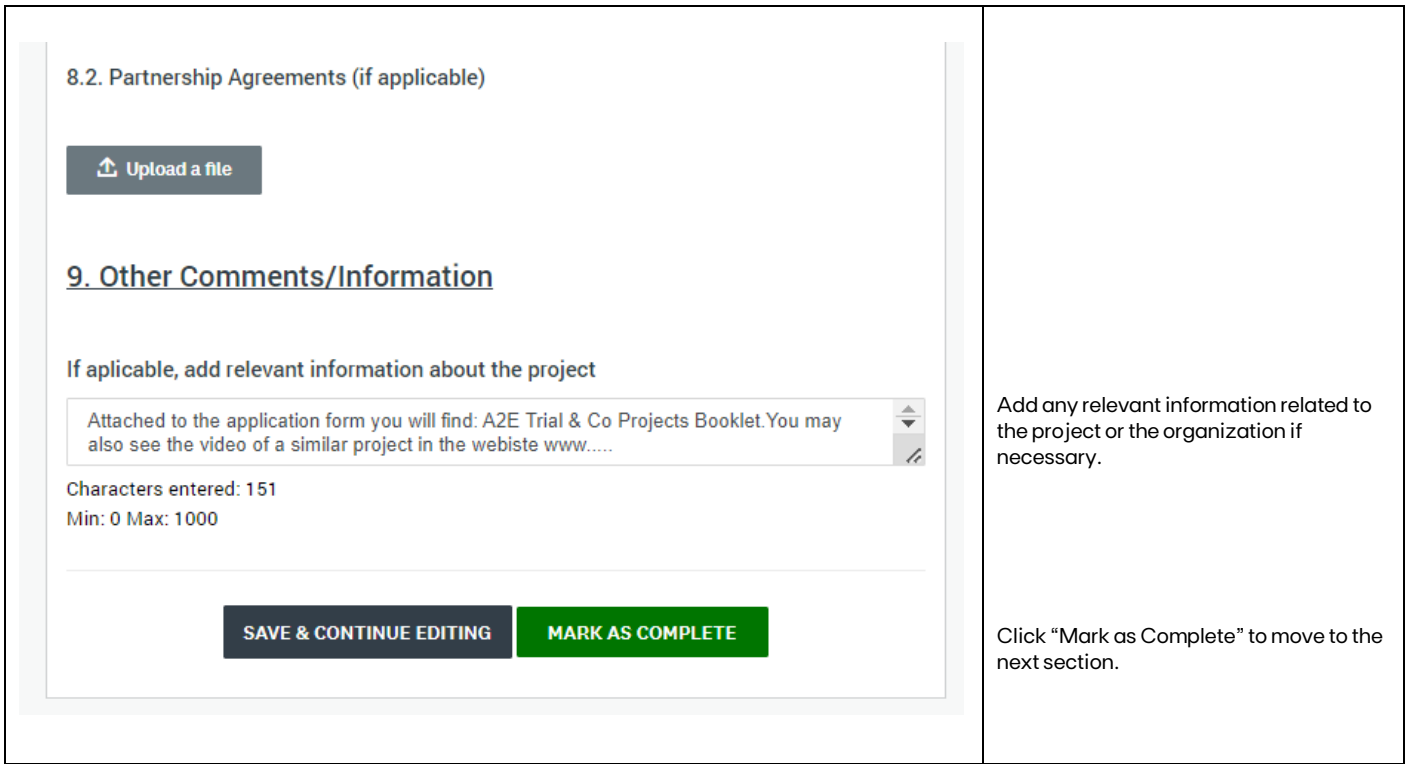

# I. Applicant Statement

This section refers to the Project Promoter declaration of conformity to EDP policies and Fund Regulations.

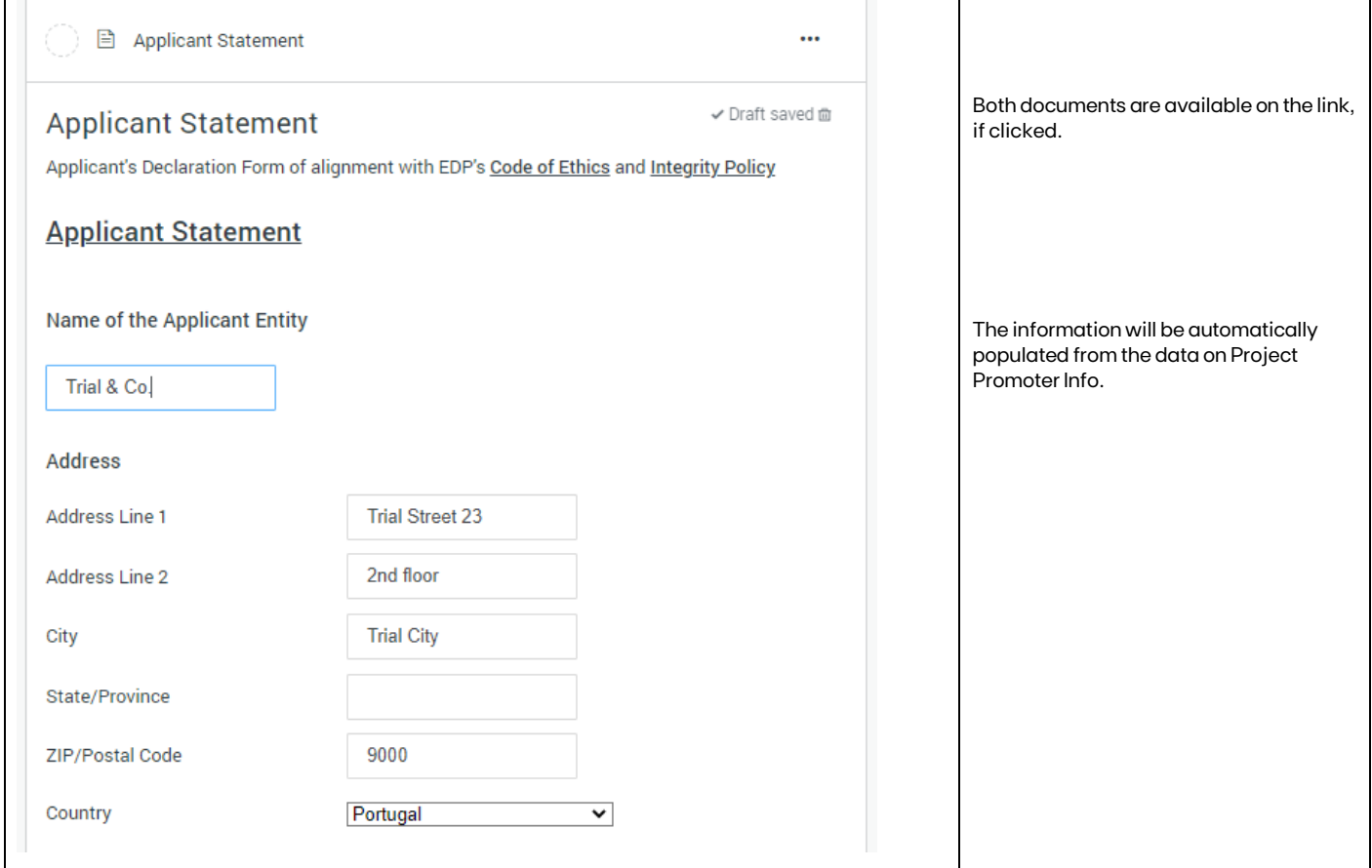

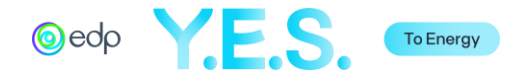

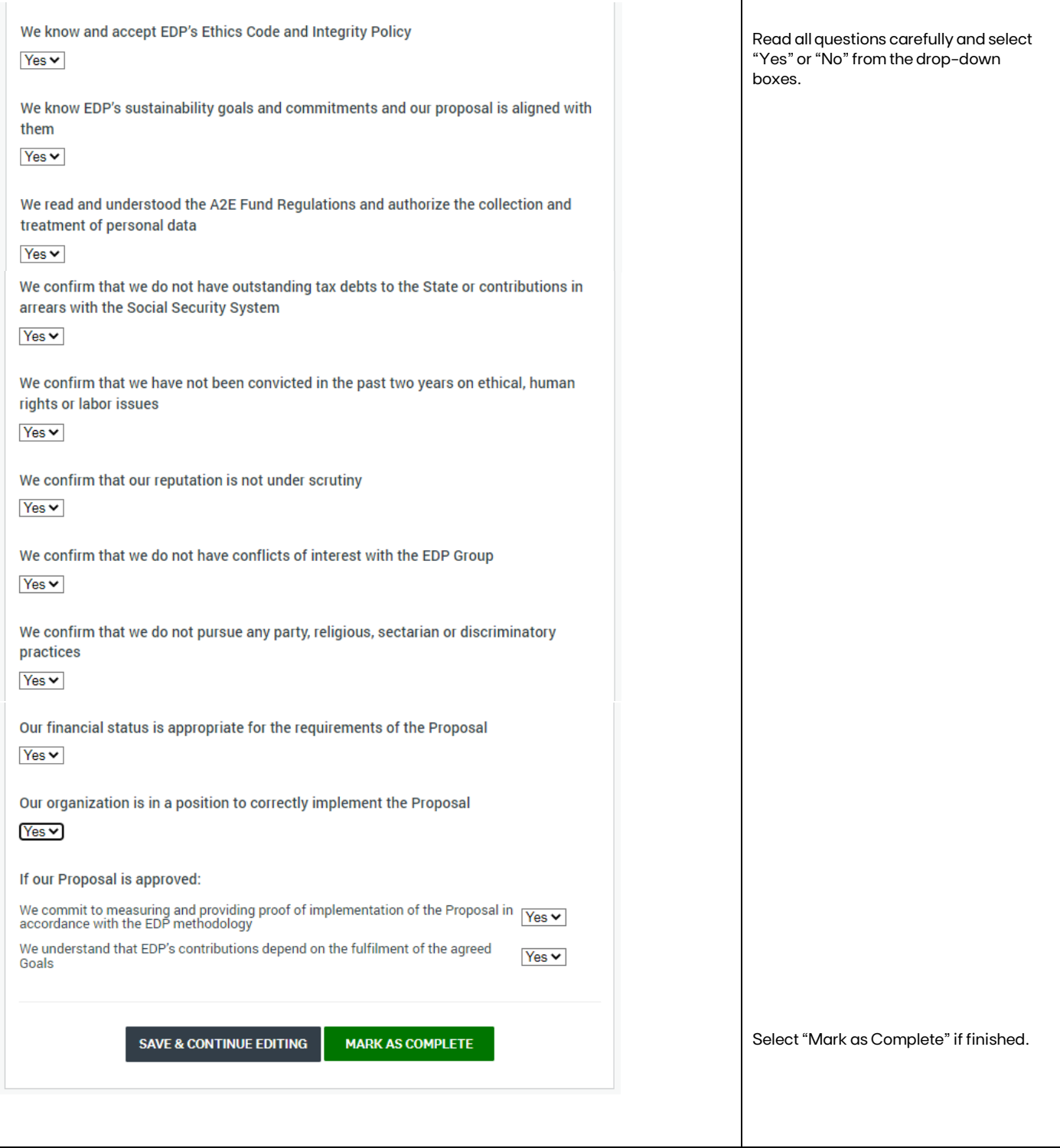

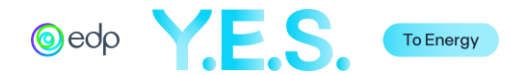

J. Annual Report (Financial and/or Activity)

### In this section upload the 2 last activity report.

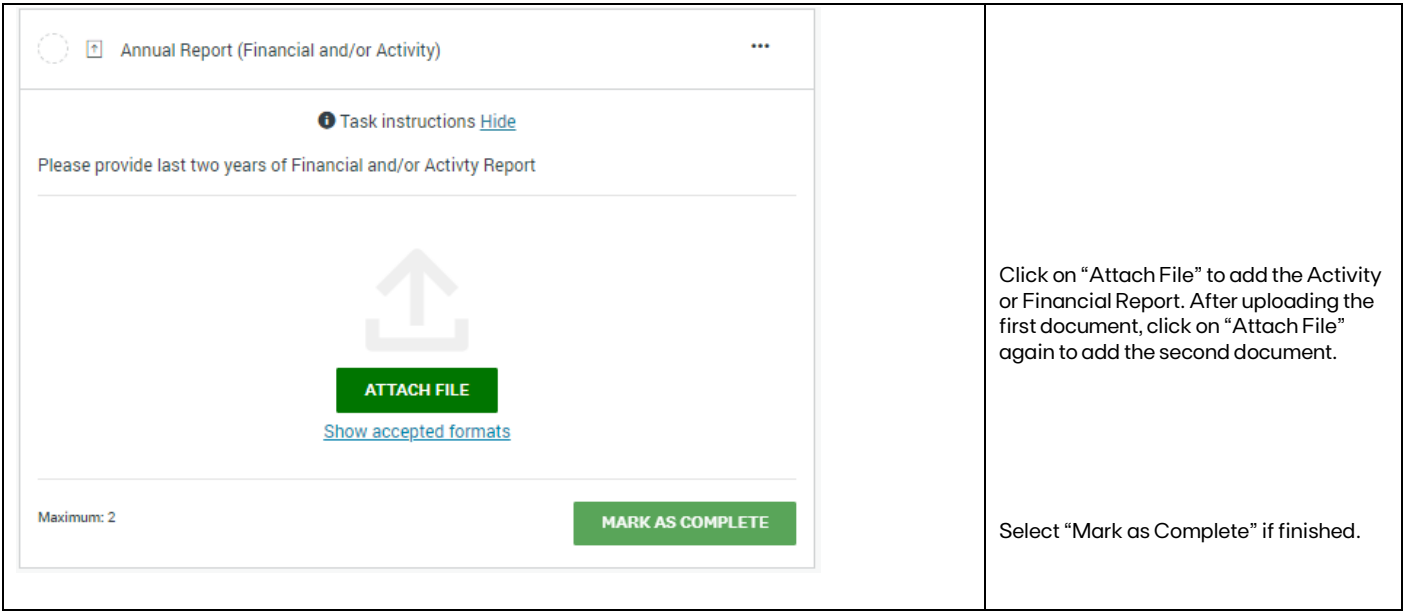

### K. Additional Supporting Documents

This optional section refers to all additional information relevant to the project analysis.

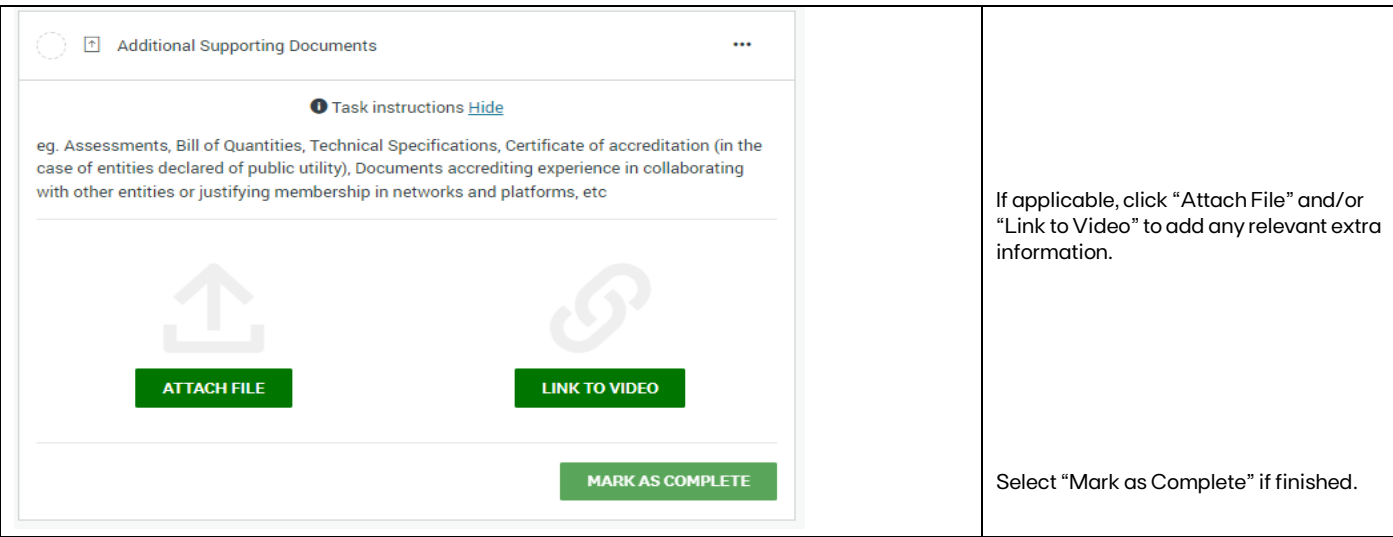

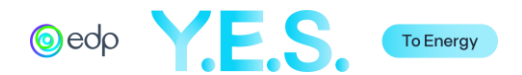

# **6.** Submitting the Full Application

After completing the Application Form, you may "Review" it before clicking on "Submit". You may also Preview or Download the document by clicking on the 3 dots in the right corner.

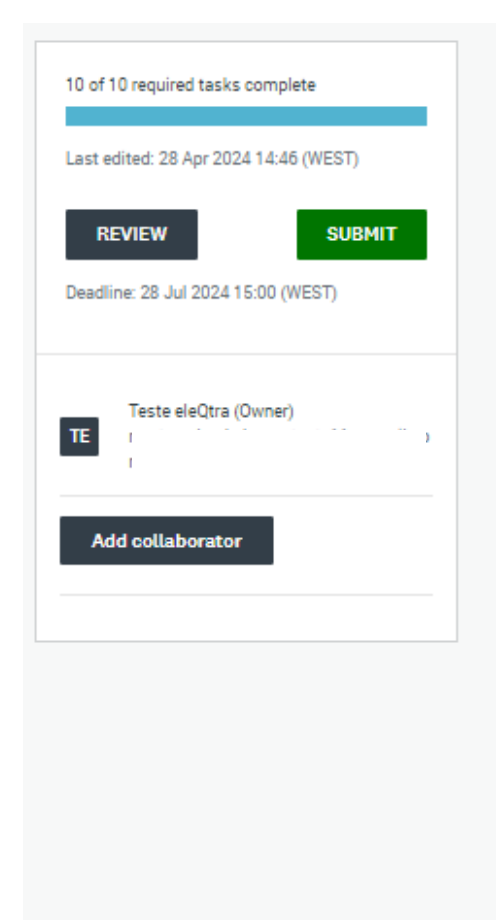

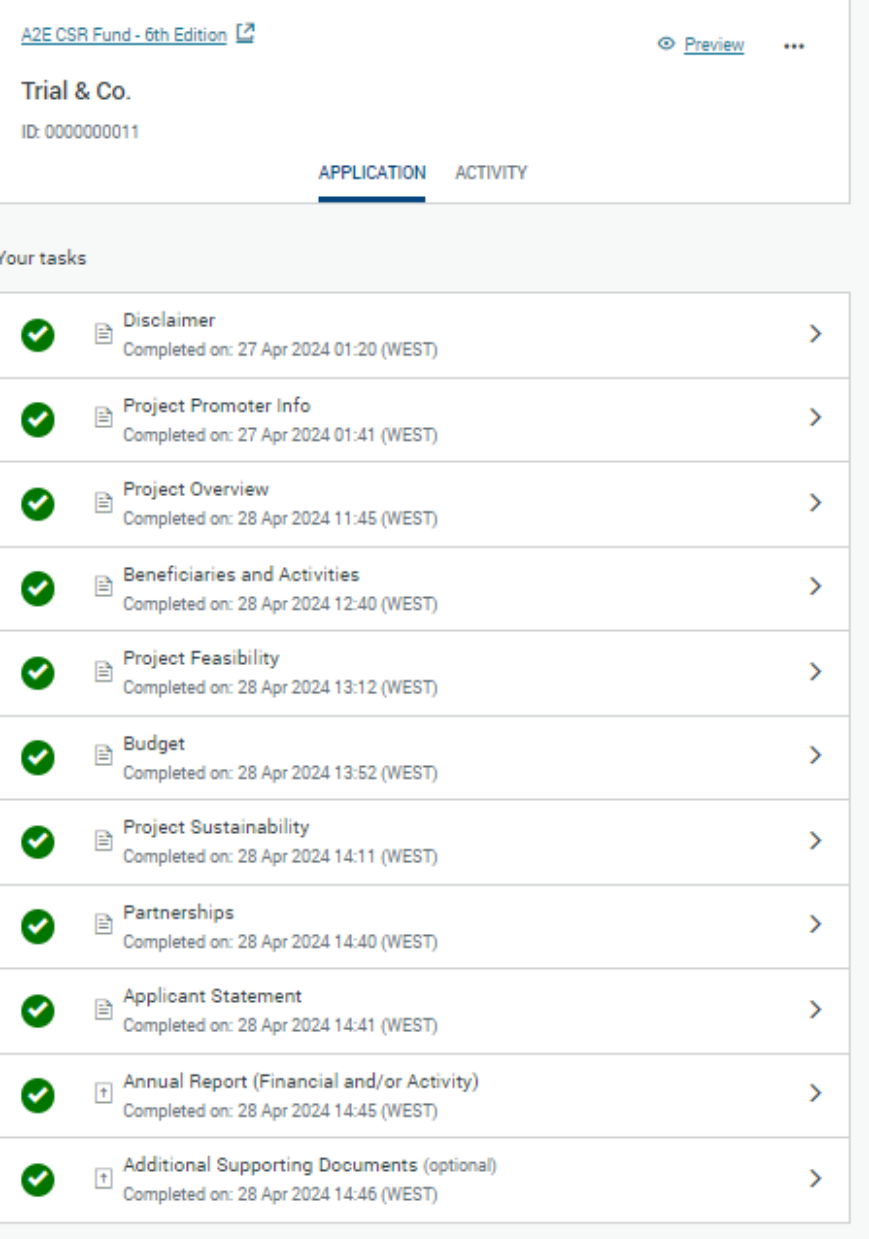

After clicking on "Submit" a validation message will appear. Then, you will be redirected to a confirmation page, and an email will be sent to the email used in the registration.

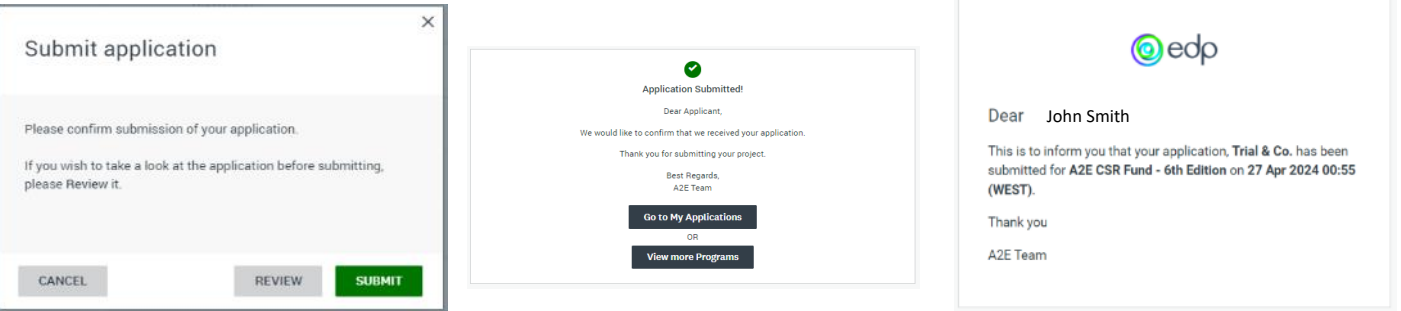

The status of the Application will be changed to "Under Review". When the analysis review is finished, an email will be sent.